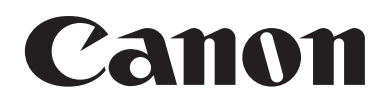

# **CANON CHECK READER CR-180 INSTRUCTIONS**

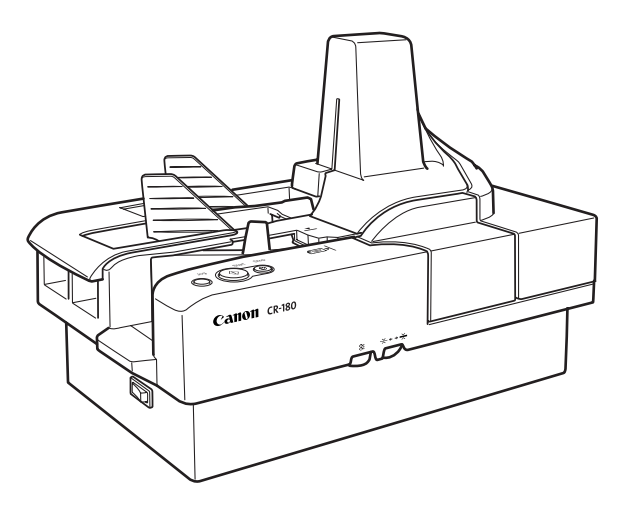

Please read this manual before operating this unit. After you finish reading this manual, store it in a safe place for future reference.

#### **International ENERGY STAR® Office Equipment Program**

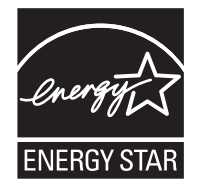

As an ENERGY STAR® Partner, Canon Electronics Inc., has determined that this machine meets the ENERGY STAR® Program guidelines for energy efficiency.

The International ENERGY STAR® Office Equipment Program is an international program that promotes energy saving through the use of computers and other office equipment. The program backs the development and dissemination of products with functions that effectively reduce energy consumption. It is an open system in which business proprietors can participate voluntarily. The targeted products are office equipment, such as comput-

ers, monitors, printers, fax, machine, copiers, and scanners. The standards and logos are uniform among participating nations.

#### **FCC REGULATIONS (For 120V models)**

This equipment has been tested and found to comply with the limits for a Class A digital device, pursuant to Part 15 of the FCC Rules. These limits are designed to provide reasonable protection against harmful interference when the equipment is operated in a commercial environment. This equipment generates, uses, and can radiate radio frequency energy and, if not installed and used in accordance with the instruction manual, may cause harmful interference to radio communications. Operation of this equipment in a residential area is likely to cause harmful interference in which case the user will be required to correct the interference at his own expense.

Do not make any changes or modifications to the equipment unless otherwise specified in the manual. If such changes or modifications should be made, you could be required to stop operation of the equipment.

#### **RADIO INTERFERENCE REGULATIONS (For 120V models)**

This digital apparatus does not exceed the Class A limits for radio noise emissions from digital apparatus as set out in the Interference-causing equipment standard entitled "Digital Apparatus", ICES-003 of the Industry Canada.

#### **RÈGLEMENT SUR LE BROUILLAGE RADIOÉLECTRIQUE (For 120V models)**

Cet appareil numérique respecte les limites de bruits radioélectriques applicables aux appareils numériques de Classe A prescrites dans la norme sur le matériel brouilleur: "Appareils Numériques", NMB-003 édictée par l'Industrie Canada.

#### **NOTICE**

- q Copyright 2003 by CANON ELECTRONICS INC. All rights reserved. No part of this publication may be reproduced, transmitted, transcribed, stored in a retrieval system, or translated into any language or computer language in any form or by any means, electronic, mechanical, magnetic, optical, chemical, manual, or otherwise, without the prior permission of CANON ELECTRONICS INC.
- $\Omega$  The contents of this manual are subject to change without notice.
- e Every effort has been made to ensure the accuracy of information presented in this manual. However, Canon Electronics Inc. and the subsidiaries on the back cover assume no responsibility for any errors or their consequences.
- $\Phi$  We do not assume any responsibility for damage resulting from operations regardless of item  $\Phi$ .

#### **Trademarks and Registered Trademarks**

- $\bullet$  Microsoft Windows<sup>®</sup> and Microsoft Windows NT<sup>®</sup> are registered trademarks of Microsoft Corporation in the United States and in other countries.
- ISIS is a trademark of EMC Corporation in the United States.
- Product names mentioned herein are for identification purposes only and may be trademarks and/or registered trademarks of their respective companies.

#### **READ CAREFULLY BEFORE OPENING THE SEALED DISK PACKAGE**

#### CANON SOFTWARE LICENSE AGREEMENT

#### **IMPORTANT-READ THIS AGREEMENT BEFORE OPENING THE SEALED DISK PACKAGE! BY OPENING THE SEALED DISK PACKAGE, YOU ARE DEEMED TO AGREE TO BE BOUND BY THIS AGREEMENT.**

This legal document is a license agreement between you and Canon Electronics Inc. ("Canon"). BY OPENING THE SEALED DISK PACKAGE, YOU ARE DEEMED TO AGREE TO BE BOUND BY THE TERMS OF THIS AGREEMENT. IF YOU DO NOT AGREE TO THE TERMS OF THIS AGREEMENT, DO NOT OPEN THE SEALED DISK PACKAGE AND PROMPTLY RETURN THE CANON SCANNER, THE DISK PACKAGE CONTAINING SCANNER DRIVER SOFTWARE PROGRAMS AND/OR SCANNER UTILITY SOFTWARE PROGRAM PROPRIETARY TO CANON OR ITS LICENSOR (THE "SOFTWARE") AND THE ACCOMPANYING DOCUMENTATION AND OTHER ITEMS TO THE PLACE WHERE YOU OBTAINED THEM FOR A REFUND BEFORE THEY ARE USED OR OPENED OR UNPACKED.

In consideration of the right to use the SOFTWARE, you agree to abide by the terms and conditions of this Agreement.

**1. GRANT OF LICENSE:** Canon grants you the personal, non-exclusive right to use the SOFTWARE only on a single computer. You may physically transfer the SOFTWARE from one computer to another provided that the SOFTWARE is used on only one computer at any time.

You shall not assign, sublicense, sell, rent, lease, loan, convey or transfer to any third party, or send or bring the SOFTWARE out of the country where you originally obtain it to other countries without required authorization of applicable governments, or copy, duplicate, translate or convert to another programming language the SOFTWARE or accompanying documentation, except as expressly provided herein.

Except as expressly permitted under the applicable law, you shall not alter, modify, disassemble, decompile or otherwise reverse engineer the SOFTWARE or accompanying documentation and you also shall not have any third party to do so.

**2. BACK-UP COPY:** You may make one copy of the SOFTWARE solely for a back-up purpose or copy the SOFTWARE onto the permanent storage device (e.g. a hard disk) of your computer and retain the original for a back-up purpose. Except as expressly permitted under the applicable law, any other copying of the SOFTWARE is a violation of this Agreement. You must reproduce and include the copyright notice on the back-up copy.

**3. SUPPORT AND UPDATE:** Canon, Canon's affiliate, their distributor or dealer is not responsible for maintaining or helping you to use the SOFTWARE. No updates, fixes or support will be made available for the SOFTWARE.

**4. LIMITED WARRANTY AND DISCLAIMER OF INDEMNITY:** Canon, Canon's affiliate, their distributor or dealer will not guarantee uninterrupted service, or absence or correction of errors. Therefore, the SOFTWARE is licensed on an "AS IS" basis without warranty of any kind. The diskette on which the SOFTWARE is recorded is warranted against defective material or workmanship under normal use for a period of ninety (90) days from the date you purchased the same as evidenced by a receipt or otherwise. The limited warranty does not apply if the failure of the diskette resulted from accident, abuse or misapplication of the SOFTWARE and shall not extend to anyone other than the original user of the SOFTWARE.

CANON, CANON'S AFFILIATE, THEIR DISTRIBUTOR OR DEALER DISCLAIMS ALL IMPLIED WARRANTIES, INCLUDING ANY WARRANTY OF MERCHANTABILITY OR FITNESS FOR A PARTICULAR PURPOSE, WITH RESPECT TO THE SOFTWARE OR ACCOMPANYING DOCUMENTATION.

NEITHER CANON, CANON'S AFFILIATE, THEIR DISTRIBUTOR NOR DEALER IS LIABLE FOR ANY LOSS OR DAMAGE INCLUDING CONSEQUENTIAL OR INCIDENTAL LOSS OR DAMAGE SUCH AS LOSS OF PROFITS, EXPENSE OR INCONVENIENCE, WHATSOEVER CAUSED BY OR ARISING OUT OF THE SOFTWARE, ACCOMPANYING DOCUMENTATION OR THE USE THEREOF.

CANON, CANON'S AFFILIATE, THEIR DISTRIBUTOR OR DEALER SHALL HAVE NO OBLIGATION TO INDEMNIFY YOU AGAINST ANY CLAIM OR SUIT BROUGHT BY A THIRD PARTY ALLEGING THAT THE SOFTWARE, ACCOMPANYING DOCUMENTATION OR THE USE THEREOF INFRINGES ANY INTELLECTUAL PROPERTY OF SUCH THIRD PARTY.

THE ABOVE IS CANON'S ENTIRE LIABILITY AND YOUR EXCLUSIVE REMEDY IN CONNECTION WITH THE SOFTWARE AND ACCOMPANYING DOCUMENTATION.

**5. TERM:** This Agreement is effective upon opening the sealed disk package and remains in effect until terminated. You may terminate this Agreement by destroying the SOFTWARE and any copy thereof. This Agreement will also terminate if you fail to comply with any of the terms of this Agreement. In addition to Canon enforcing its respective legal rights, you must then promptly destroy the SOFTWARE and any copy thereof.

**6. U.S. GOVERNMENT RESTRICTED RIGHTS NOTICE:** The SOFTWARE is provided with RESTRICTED RIGHTS. Use, duplication or disclosure is subject to restrictions as set forth in either subparagraph (c) (1) (ii) of the Rights in Technical Data and Computer Software clause at DFARs 252.227-7013 or subparagraph (c) (1) and (2) of the Commercial Computer Software Restricted Rights Clause at FAR 52.227-19, as applicable.

**7. SEVERABILITY:** In the event that provision of this Agreement is declared or found to be illegal by any court or tribunal of competent jurisdiction, such provision shall be null and void with respect to the jurisdiction of that court or tribunal and all the remaining provisions of this Agreement shall remain in full force and effect.

**8. ACKNOWLEDGEMENT:** BY OPENING THE SEALED DISK PACKAGE, YOU ACKNOWLEDGE THAT YOU HAVE READ THIS AGREEMENT, UNDERSTOOD IT, AND AGREE TO BE BOUND BY ITS TERMS AND CONDITIONS. YOU ALSO AGREE THAT THIS AGREEMENT IS THE COMPLETE AND EXCLUSIVE STATEMENT OF AGREEMENT BETWEEN YOU AND CANON CONCERNING THE SUBJECT MATTER HEREOF AND SUPERSEDES ALL PROPOSALS OR PRIOR AGREEMENTS, VERBAL OR WRITTEN, AND ANY OTHER COMMUNICATIONS BETWEEN YOU AND CANON RELATING TO THE SUBJECT MATTER HEREOF. NO AMENDMENT TO THIS AGREEMENT SHALL BE EFFECTIVE UNLESS SIGNED BY A DULY AUTHORIZED REPRESENTATIVE OF CANON.

Should you have any questions concerning this Agreement, or if you desire to contact Canon for any reason, please write to Canon's local affiliate.

#### **International ENERGY STAR® Office Equipment Program**

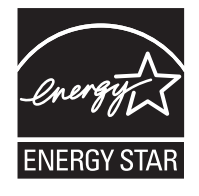

As an ENERGY STAR® Partner, Canon Electronics Inc., has determined that this machine meets the ENERGY STAR® Program guidelines for energy efficiency.

The International ENERGY STAR® Office Equipment Program is an international program that promotes energy saving through the use of computers and other office equipment. The program backs the development and dissemination of products with functions that effectively reduce energy consumption. It is an open system in which business

proprietors can participate voluntarily. The targeted products are office equipment, such as computers, monitors, printers, fax, machine, copiers, and scanners. The standards and logos are uniform among participating nations.

#### **FCC REGULATIONS (For 120V models)**

This equipment has been tested and found to comply with the limits for a Class A digital device, pursuant to Part 15 of the FCC Rules. These limits are designed to provide reasonable protection against harmful interference when the equipment is operated in a commercial environment. This equipment generates, uses, and can radiate radio frequency energy and, if not installed and used in accordance with the instruction manual, may cause harmful interference to radio communications. Operation of this equipment in a residential area is likely to cause harmful interference in which case the user will be required to correct the interference at his own expense.

Do not make any changes or modifications to the equipment unless otherwise specified in the manual. If such changes or modifications should be made, you could be required to stop operation of the equipment.

#### **RADIO INTERFERENCE REGULATIONS (For 120V models)**

This digital apparatus does not exceed the Class A limits for radio noise emissions from digital apparatus as set out in the Interference-causing equipment standard entitled "Digital Apparatus", ICES-003 of the Industry Canada.

#### **RÈGLEMENT SUR LE BROUILLAGE RADIOÉLECTRIQUE (For 120V models)**

Cet appareil numérique respecte les limites de bruits radioélectriques applicables aux appareils numériques de Classe A prescrites dans la norme sur le matériel brouilleur: "Appareils Numériques", NMB-003 édictée par l'Industrie Canada.

#### **NOTICE**

- q Copyright 2003 by CANON ELECTRONICS INC. All rights reserved. No part of this publication may be reproduced, transmitted, transcribed, stored in a retrieval system, or translated into any language or computer language in any form or by any means, electronic, mechanical, magnetic, optical, chemical, manual, or otherwise, without the prior permission of CANON ELECTRONICS INC.
- 2 The contents of this manual are subject to change without notice.
- e Every effort has been made to ensure the accuracy of information presented in this manual. However, Canon Electronics Inc. and the subsidiaries on the back cover assume no responsibility for any errors or their consequences.
- $\Phi$  We do not assume any responsibility for damage resulting from operations regardless of item  $\Phi$ .

#### **Trademarks and Registered Trademarks**

- $\bullet$  Microsoft Windows<sup>®</sup> and Microsoft Windows NT® are registered trademarks of Microsoft Corporation in the United States and in other countries.
- ISIS is a trademark of Captiva Software Corporation in the United States.
- Product names mentioned herein are for identification purposes only and may be trademarks and/or registered trademarks of their respective companies.

# **INTRODUCTION**

Thank you for purchasing the Canon Check Reader CR-180. Please read this manual thoroughly before operating the machine in order to familiarize yourself with its capabilities, and to make the most of its many functions. After reading this manual, store it in a safe place for future reference.

## **Conventions**

This manual uses the following symbols and indications. Before you start reading this manual, read and familiarize yourself with the meanings of the symbols shown below.

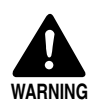

Warnings are provided for your safety and contain extremely important information. Failure to observe the instructions provided in a warning could result in death or serious injury to yourself or your co-workers.

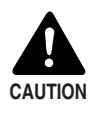

Caution notices are also provided for your safety and contain important information. Failure to observe the instructions provided in a caution notice could result in serious injury to yourself or your co-workers or damage the equipment.

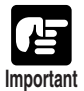

These important notes contain important information on procedures that must be followed or actions that must be avoided. Failure to observe a request, could result in damage to the equipment or a malfunction.

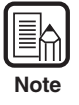

Notes provide additional tips or advice that can save you time and effort in using the check reader.

# **CONTENTS**

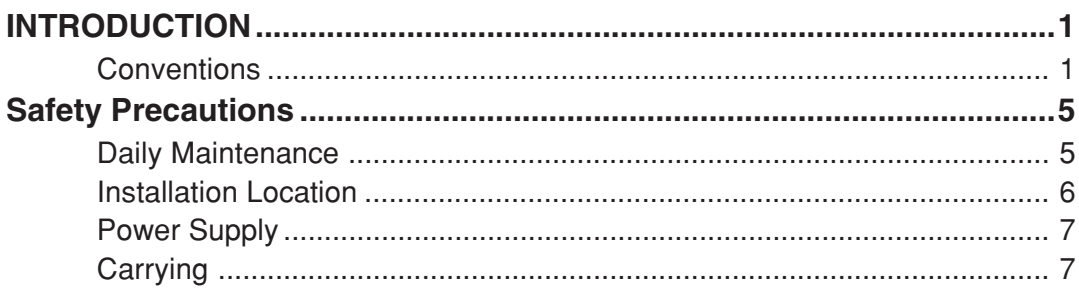

## Chapter 1 Introduction to the CR-180

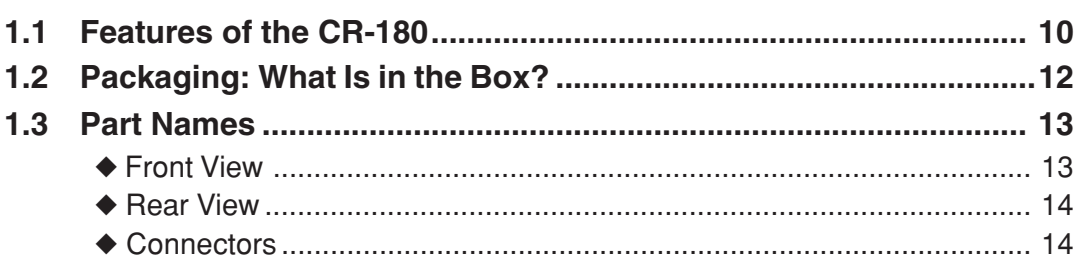

### **Chapter 2 Preparation Before Use**

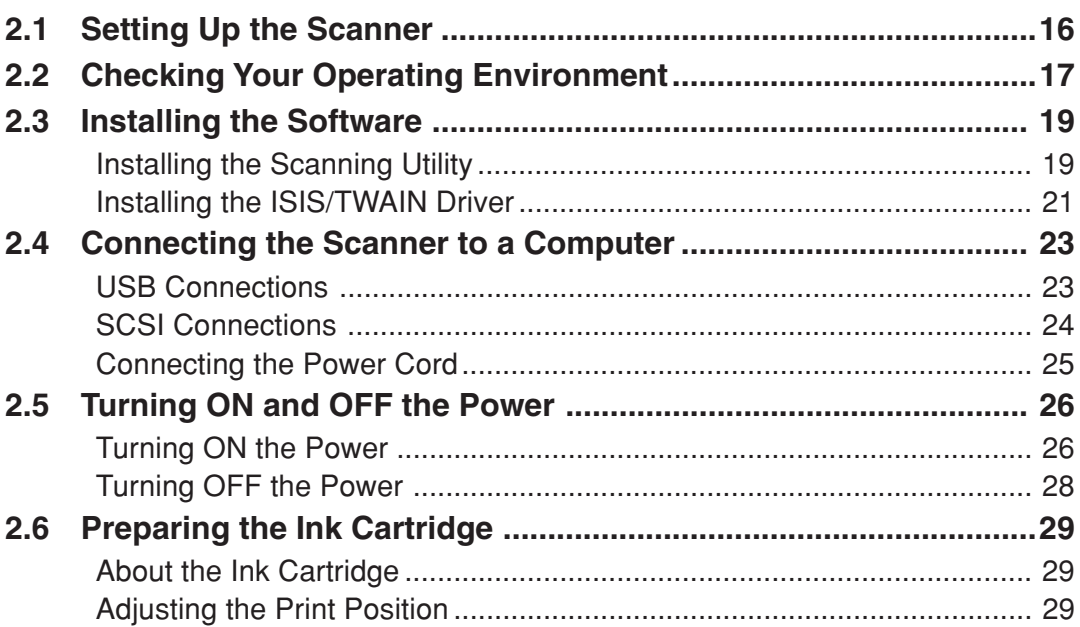

### **Chapter 3 Software**

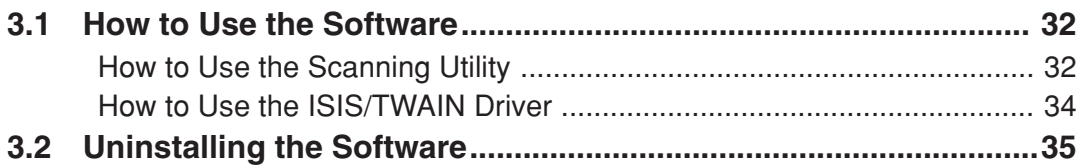

### **Chapter 4 Document Feeding and Scanning**

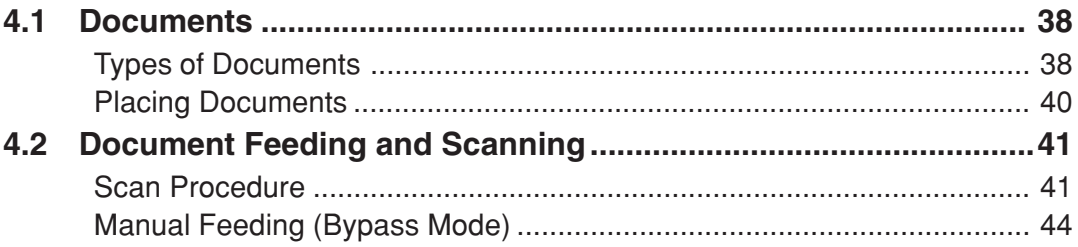

### **Chapter 5 Troubleshooting**

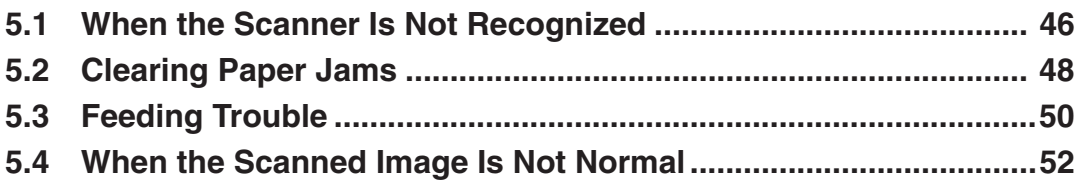

### **Chapter 6 Maintenance**

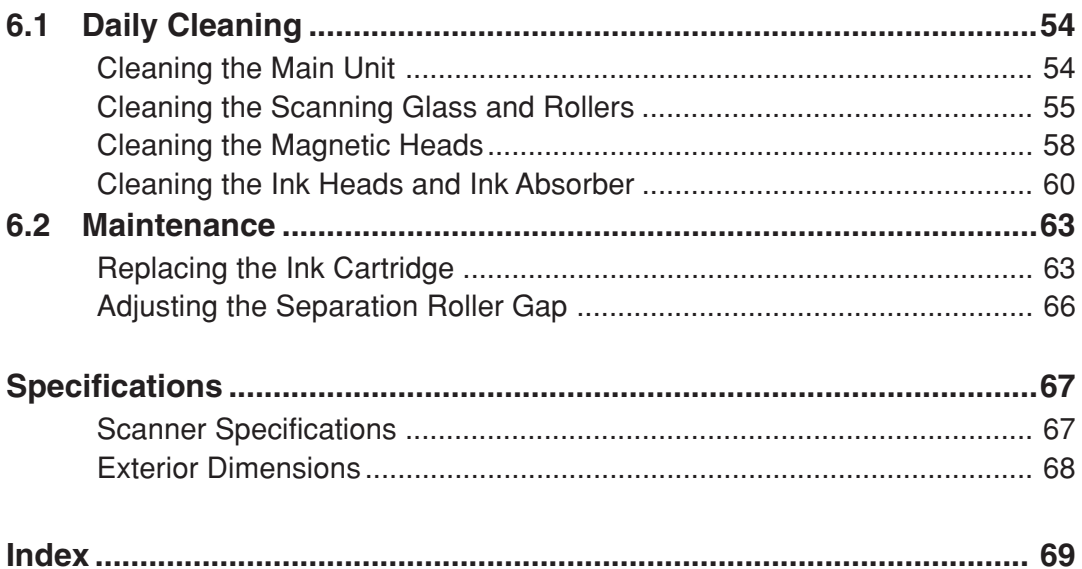

## **Safety Precautions**

## **Daily Maintenance**

When you are working around the scanner, follow these precautions to avoid fire and electrical shock.

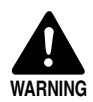

- Never install and operate the scanner near flammable substances, such as alcohol, paint thinner, benzene, or any other type of volatile solution.
- Never damage or modify the power cord, and never place heavy objects on the power cord.
- Always make sure that your hands are dry when you are handling the power cord or plug. Never grasp the plug when your hands are wet.
- Never plug the scanner into a multiplug power strip.
- Never bundle, wrap, or tie the power cord around itself or another object. Connect the plug securely into the power source.
- Use only the power cord and plug provided with the scanner.
- Never attempt to disassemble or modify the scanner.
- Never use flammable aerosol products near the scanner.
- Before you clean the scanner, turn the power OFF and disconnect the power cord from the power outlet.
- To clean the scanner's exterior, use a firmly wrung cloth, moistened slightly with water or mild detergent. Never use any type of volatile solution, such as alcohol, benzene or paint thinner.
- If you hear strange sounds, detect smoke or abnormal heat, sense vibration, or smell odd odors around the scanner, turn OFF the power switch immediately and disconnect the power cord from the power outlet. Call for service immediately.
- Handle the scanner with care. Avoid shocks and vibrations to the scanner caused by reckless handling. If you suspect the scanner has been accidentally damaged, turn OFF the power switch immediately and disconnect the power cord from the power outlet. Call for service immediately.
- Before you move the scanner, always turn OFF the power and disconnect the power cord from the power outlet.

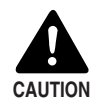

■ To avoid damage to the scanner, never place the scanner on an unstable or vibrating surface. The scanner may tip or fall over, causing injury.

- To avoid overheating and causing a fire, never block the air vents on the back of the scanner.
- Keep all liquids, beverages, or any type of liquid, and clips, staples, necklaces, or other metal objects away from the scanner. If you accidentally spill liquid or drop a metal object into the scanner, turn OFF the power immediately and disconnect the power cord from the power outlet. Call for service immediately.
- Never install the scanner in humid or dusty locations. Doing so may cause a fire or electrical shock.
- Never place heavy objects on top of the scanner. Such objects may tip or fall over, and cause injury.
- When you remove the power cord, grip it by the plug head. Never attempt to disconnect the power cord from the power outlet by pulling on the power cord. Doing so, may expose or break the core leads, damage the power cord, and cause a fire or electrical shock.
- Keep the area around the power outlet clear of all obstacles so you can disconnect the power cord easily at all times.
- Never spill water or volatile solutions (alcohol, benzene, paint thinner) into the scanner. Doing so, may cause a fire or electrical shock.
- When the scanner is not being used for a long time, disconnect the power cord from the power outlet.
- Avoid wearing loose fitting clothing, dangling jewelry, long ties, or even long hair that could become entangled with moving parts, especially the rollers that feed paper into the scanner. If such objects become entangled, immediately disconnect the power plug from the power outlet to stop the scanner.
- Be very careful when you are loading a document or clearing a paper jam. You may be injured unexpectedly. For example, the paper edges may cut your fingers.
- Do not open the maintenance cover while the scanner is operating. Doing so may result in a malfunction or injury.
- Do not directly touch the pins and contacts on the scanner connectors with your hands. Doing so may result in a malfunction.

## **Installation Location**

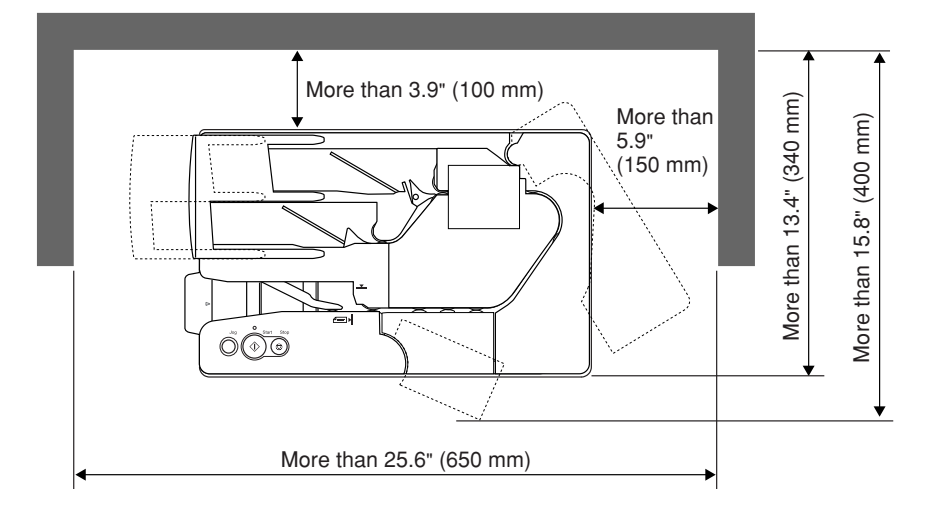

For operation, maintenance and ventilation, make sure that there is enough space around the scanner, as shown in the illustration above.

Avoid placing the scanner in the following places. It may cause a malfunction and adversely affect the scanner or your computer.

- Places exposed to direct sunlight If installation in such places is unavoidable, provide a curtain or similar object to shade the scanner.
- Places subject to dust and fumes Dust and cigarette fumes adversely affect the components inside the scanner.
- Near running water, a heat source, water vapor, or in an area, such as a laboratory exposed to ammonia gas, paint thinner, or other volatile chemicals.
- Places subject to vibration and strong shock
- Places subject to rapid changes in temperature or humidity Condensation occurring inside the scanner may impair image quality. Place the scanner in a room that is well within the following range:

Room temperature: 50°F to 90.5°F (10°C to 32.5°C)

Relative humidity: 20% to 80% RH

Use the recommended operating environment for the ink cartridge when using the imprinter.

• Near electronic equipment or heavy equipment that generates a strong magnetic field, such as a speaker, TV, and radio

## **Power Supply**

- Be sure to connect the scanner to an AC 220-240V (50/60 Hz) or AC 120V (60 Hz) power supply, according to your region's requirements.
- Make sure that the scanner is connected to an independent power outlet. Do not plug the scanner into an outlet shared with another device. If you use an extension cable, pay attention to the total amperage of the cable.
- If you are unsure of anything relating to the power supply, contact your dealer, service representative, or your local power company.
- Never place an object on top of the power cord or step on the power cord.
- Never bundle the power cord or wrap the cord around an object, such as a table leg.
- Do not tug on the power cord. When you remove the power cord, grip it by the plug head.
- Keep the area around the power outlet free of obstacles.

### **Carrying**

When you move the CR-180, hold it firmly with both hands and carry it carefully. The scanner weighs approximately 13.9 lb (6.3 kg).

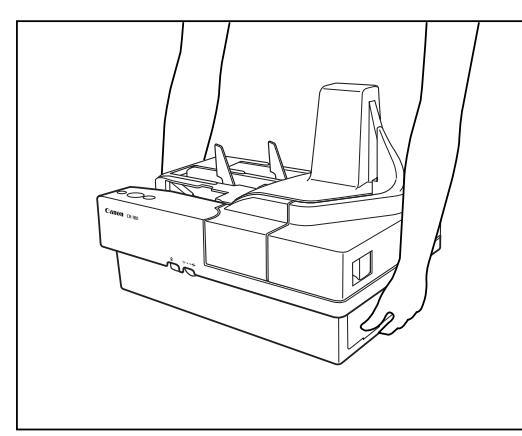

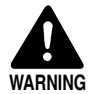

When moving the scanner, be sure to turn OFF the power and remove any cables. If the cables are not removed before moving the scanner, you may damage the plugs or connectors by forcibly pulling them out.

## **Chapter 1**

## **Introduction to the CR-180**

This chapter describes the features of the scanner, what comes packaged in the box, and the names and functions of parts on the scanner.

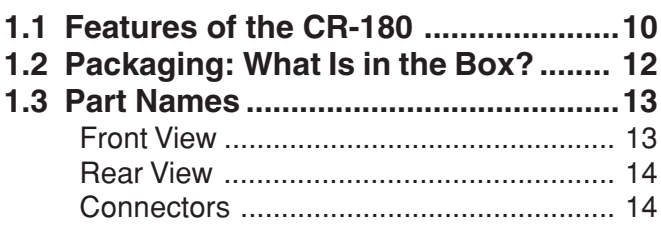

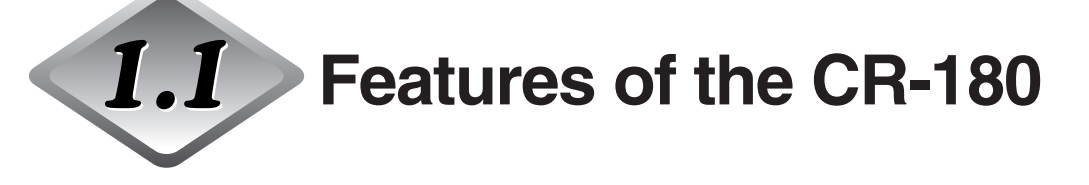

The Canon Check Reader CR-180 is a scanner with magnetic heads that can read checks and other documents that are printed with MICR (Magnetic Ink Character Recognition) compatible fonts and is capable of OCR (Optical Character Recognition). The CR-180 is compact and can handle large volumes of checks at a speed of 180 ppm. **Features** 

#### ● **High speed scanning**

The CR-180 performs high-speed scans of check size documents at 180 ppm (200 dpi resolution).

- **Supports large documents** Documents up to 4.6" x 9.1" (118 mm x 230 mm) can be scanned.
- **High durability**

The scanner has a high durability of 24 million scans.

● **Compact size** 10.7" (H) x 15.7" (W) x 9.5" (D) (271 mm (H) x 399 mm (W) x 242 mm (D))

● **Supports black-and-white (binary) and grayscale output**

#### ● **Reads MICR characters**

A magnetic head is used to scan MICR characters that have been printed with magnetic ink or toner.

● **Supports OCR (Optical Character Recognition)** Character images, such as E13B, OCR-A, OCR-B, and check writer are recognized as characters by the OCR function.

#### ● **Easy to maintenance**

Large maintenance covers make handling paper jams and cleaning easy.

#### ● **Jogger mechanism is standard**

A jogger mechanism, which uses vibration to align documents, comes standard equipped with the CR-180.

#### ● **Bypass mode**

You can scan vouchers that contain two or more pages together as one document without paper jams.

#### ● **Paper thickness adjustment mechanism**

Adjust the separation roller gap to the thickness of the paper being fed.

**1**

#### ● **Automatic separator mechanism**

Scanned documents are automatically ejected to one of two pockets based on separation conditions.

#### ● **Double feed detection**

The scanner detects double fed documents.

#### ● **Drop out color**

This function enables drop out scanning of a specific color in the document.

#### ● **Imprinter is standard equipment**

An imprinter mechanism, to print text on documents as they are scanned, comes standard equipped with the scanner. The imprinter's ink cartridge is not included, and must be purchased separately. (See "About the Ink Cartridge," on p.29.)

#### ● **Eject pocket full detection (Scanning Utility for CR-180)**

Detects when the eject pocket is full and stops scanning. (See "Scan Procedure," on p.43.)

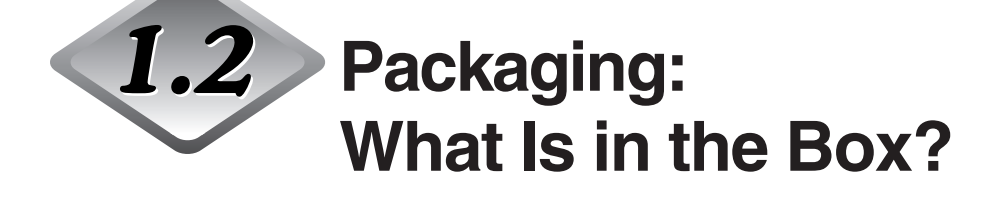

Make sure that you have everything. Check every item you have removed from the box. If any items are missing, contact your local authorized Canon dealer.

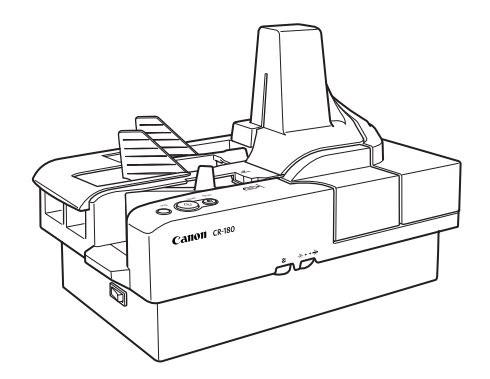

**CR-180**

**Instructions (This Manual) <b>Setup Disc** 

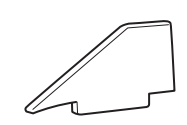

**Document Feed Guide**

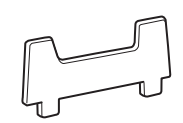

**Jogger Support**

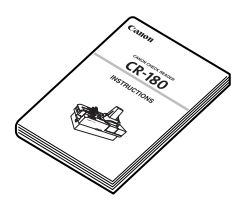

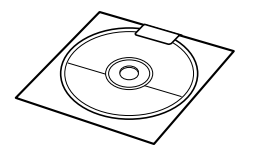

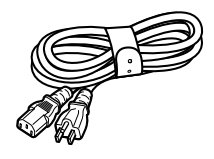

**Power Cord\*1**

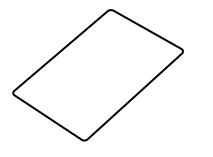

**Warranty Card<sup>\*2</sup>** 

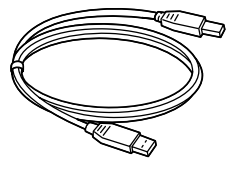

**USB Cable**

\*1 The power cord varies according to the country of purchase.

\*2 For the United States and Canada only.

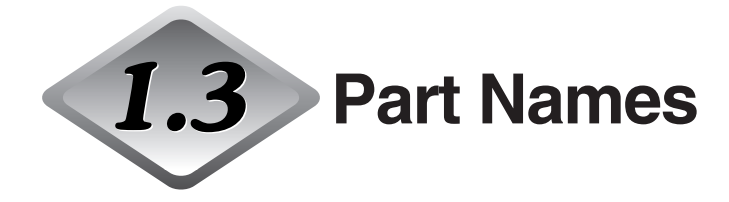

This section describes the names and functions of each part. Before you connect the CR-180, take a few minutes to familiarize yourself with the main parts and their functions.

## ◆ **Front View**

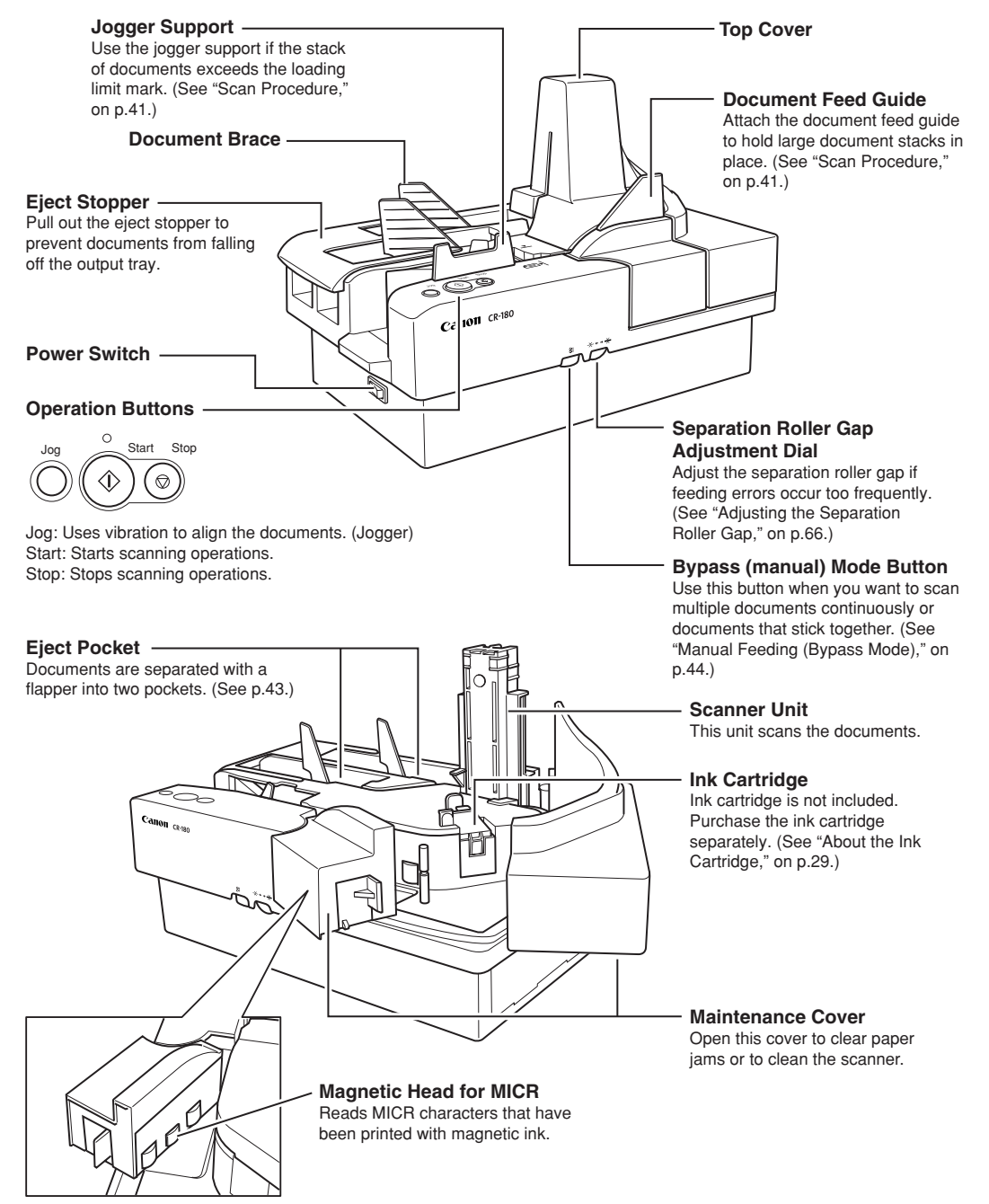

### ◆ **Rear View**

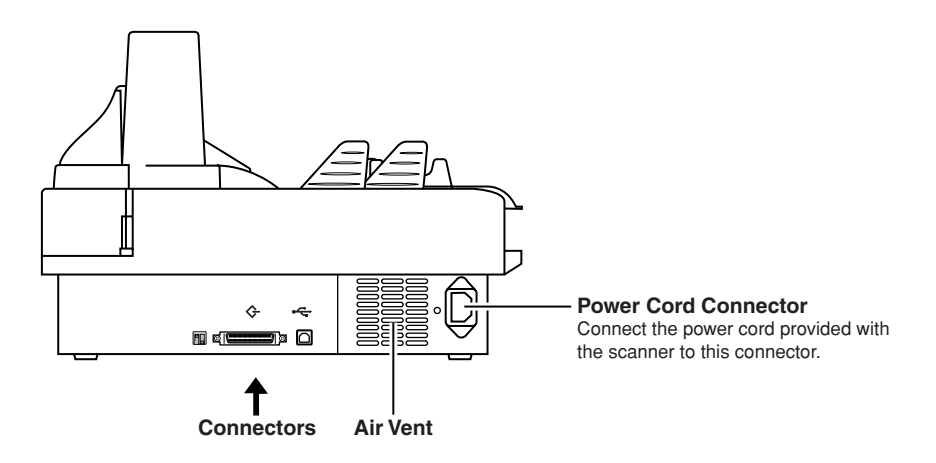

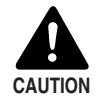

To avoid overheating and causing a fire, never block the air vents on the back of the scanner.

### ◆ **Connectors**

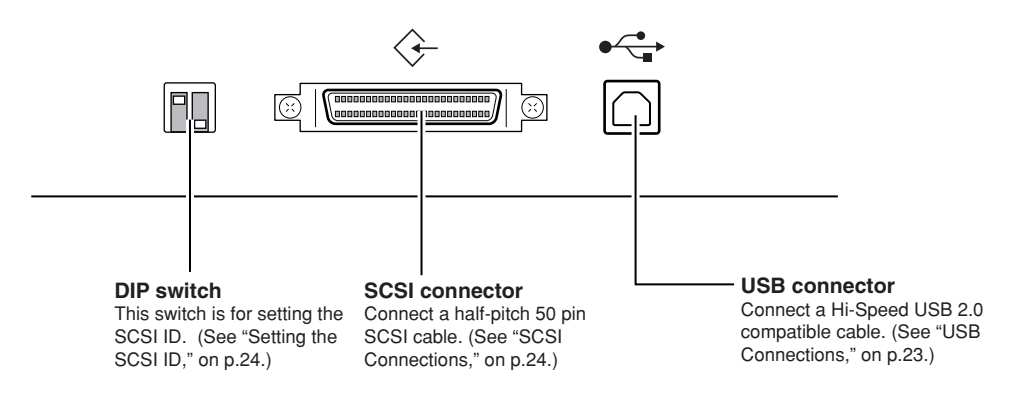

## **Chapter 2**

## **Preparation Before Use**

This chapter describes how to prepare the scanner to scan documents.

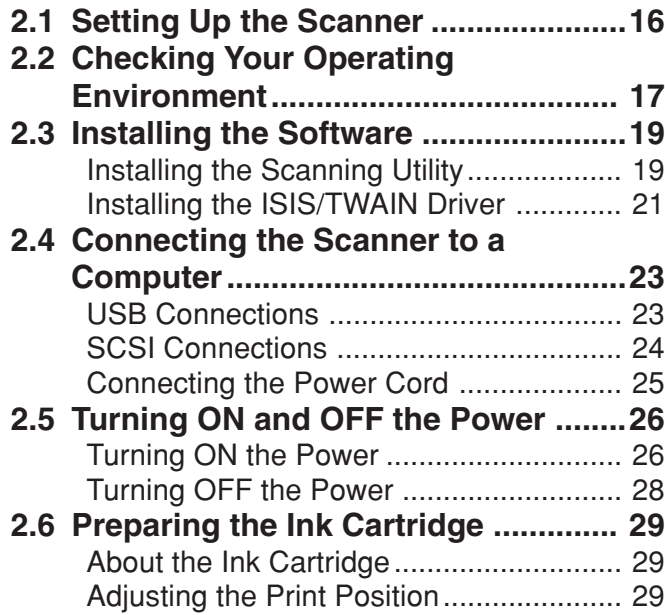

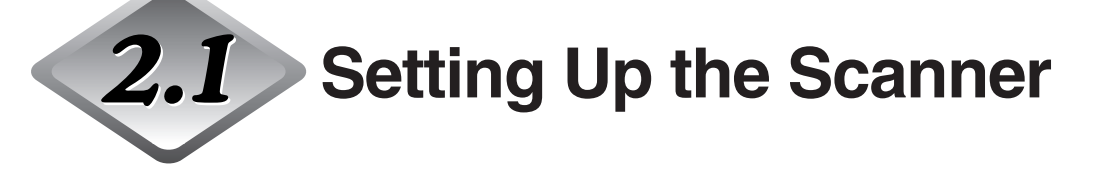

Perform the following steps to set up the CR-180. Refer to the section for each step for details about that step.

- **1. Check your operating environment (See "Checking Your Operating Environment," on p.17.)**  $\ddagger$
- **2. Install the software (See "Installing the Software," on p.19.)** Install the Scanning Utility provided with the CR-180.  $\ddagger$
- **3. Connect the scanner to a computer (See "Connecting the Scanner to a Computer," on p.23.)**

You need to turn off the computer before connecting the CR-180 to it with a SCSI cable.  $\blacksquare$ 

- **4. Turn ON the power (See "Turning ON the Power," on p.26.)** Turn on the CR-180 before turning on the computer if they are connected with a SCSI cable.  $\ddot{\phantom{0}}$
- **5. Automatically installing the device driver (See p.27.)**

The device driver is installed automatically when Windows recognizes the CR-180.

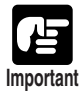

- ●To have the device drivers installed automatically when the computer recognizes the CR-180, the software needs to be installed before the CR-180 is connected to the computer.
- ●If you connect the computer and turn on the CR-180 before installing the software, the following wizard appears. If this happens, click [Cancel] to close the wizard's window, turn off the CR-180 and then install the software.

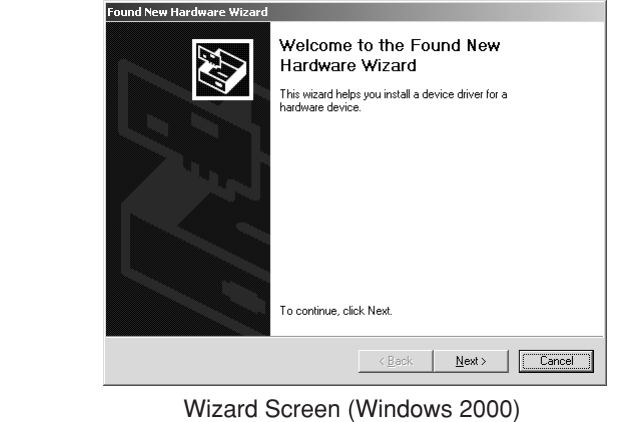

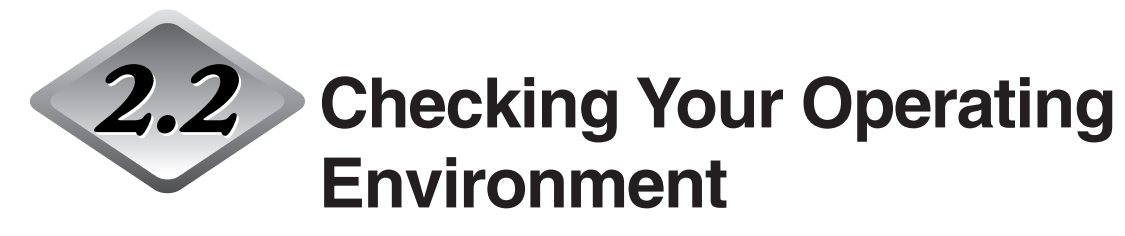

Your computer system must meet the following conditions to use the CR-180.

- **IBM PC/AT or compatible machines that meet the following specifications:**
	- Intel Celeron 733 MHz or faster
	- 256 MB main memory or more (recommended)
	- 100 MB or more free space on the hard disk

### ● One of the following operating systems:

- Microsoft Windows 2000 Professional SP4
- Microsoft Windows XP SP2

#### ● **Interface card**

Use the Hi-Speed USB 2.0 interface that is standard on your computer or use either the USB 2.0 interface card or the SCSI card recommended for the CR-180.

#### **Adaptec USB2.0 Interface Card (for PCI bus)**

- USB2connect2000LP (AUA-2000)
- USB2connect3100 (AUA-3100LP)
- USB2connect5100 (AUA-5100)

#### **Adaptec USB2.0 Interface Card (for Card bus)**

• USB2connect for Notebooks (AUA-1420)

### **Adaptec SCSI Card (for PCI bus)**

• AHA-2930U, AHA-2940AU, ASC-19160, ASC-29160

#### **Adaptec SCSI Card (for Card bus)**

• APA-1480

#### ● **Interface cable**

Use the Hi-Speed USB 2.0 interface cable provided or purchase one separately to connect the CR-180 and the computer via a USB interface. To use the SCSI card for the connections, check the shape of the connector on the SCSI card and use a SCSI cable with connectors that can be connected to the scanner. The scanner's SCSI connector is a half-pitch 50-pin (pin type) connector.

- **Monitor that can display a resolution of 1024 x 768 (XGA) or greater is recommended.**
- **Either an ISIS (compatible) or a TWAIN (compatible) application that operates on one of the operating systems noted above.**

**2**

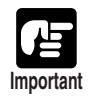

- ●Use the latest USB 2.0 driver when using USB connections. Contact your local retailer for details.
- ●Operation is not guaranteed for any USB interface that is standard equipment on a computer. If the USB interface that is standard on your computer does not allow for normal operations, use the Hi-Speed USB 2.0 interface card that is recommended.
- ●Use the USB cable provided or a cable that supports Hi-Speed USB 2.0.
- ●If the CPU, memory, SCSI card, or USB interface card does not meet the recommended specifications, the scanning speed may slow down, or the time required to transfer data may increase.
- ●Even if the computer satisfies the recommended specifications, the scanning speed may be low depending on the scan settings.
- The ISIS/TWAIN driver provided may not operate with all ISIS compatible applications or TWAIN compatible applications. For details, contact your local software retailer.

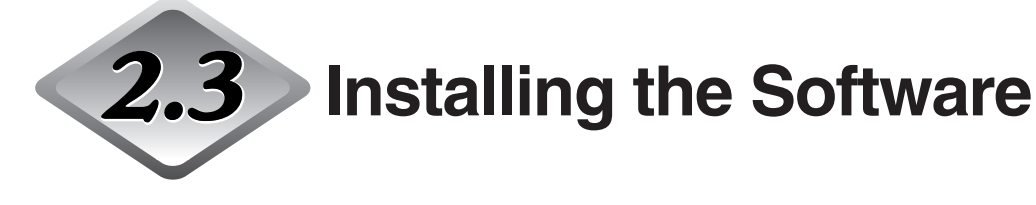

The following software applications are provided on the setup disc that is packaged with the scanner. Be sure to open and read the Readme.txt file on the setup disc before installing the software.

### ● **Scanning Utility**

This utility software is a dedicated software application for the CR-180. A dedicated scanner driver is installed after you install the utility software.

### ● **ISIS/TWAIN driver**

This scanner driver should be used with ISIS (Image and Scanner Interface Specification) compatible or TWAIN (Technology Without Any Interested Name) compatible software. Install it, only if it is required.

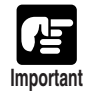

- ●The Scanning Utility includes a device driver so that Windows can recognize the CR-180. Be sure to install the Scanning Utility before connecting the CR-180 to the computer.
- ●The ISIS/TWAIN driver provided with the scanner does not necessarily operate all ISIS compatible or TWAIN compatible applications. Contact your software dealer or service representative for further information.
- Some functions mentioned in this manual may not be operated in some applications.

## **Installing the Scanning Utility**

Follow the instructions below to install the Scanning Utility and the dedicated driver.

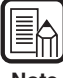

The dedicated scanner driver is installed after the Scanning Utility has been installed.

**Note**

### **1 Turn ON your computer, and log on to Windows.**

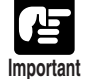

Be sure to log on as the Administrator.

## **2 Insert the setup disc into the CD-ROM drive.**

This manual assumes that "D" is assigned to your CD-ROM drive.

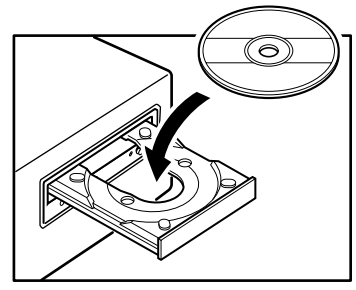

## **3 Click [Start], and then select [Run].**

The screen that appears depends on which Windows operating system you are using.

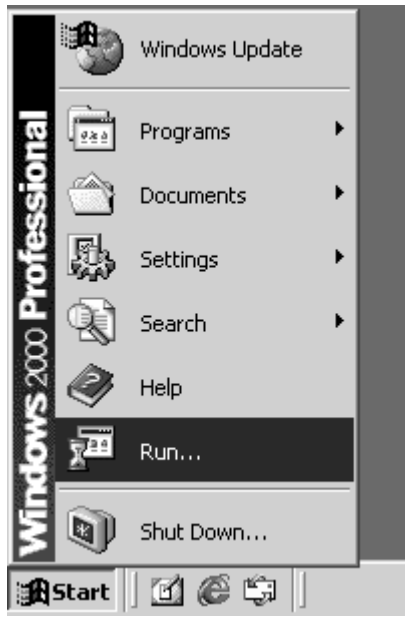

**4 Enter "D:\SU180\setup.exe" in the [Open] fields, and then click [OK].**

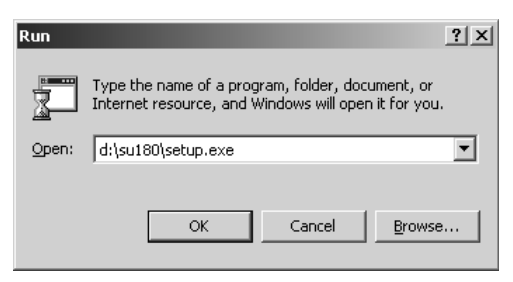

Installation starts.

## **5 Follow the instructions on the screen to complete the installation.**

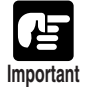

●The computer may need to be restarted, depending on the operating system, after the installation. If this is necessary, be sure to restart the computer.

## **Installing the ISIS/TWAIN Driver**

Connect the scanner to your computer.

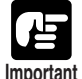

●If another ISIS compatible driver is already installed on the computer, be sure to make a backup of the following file. The content of this file may be overwritten when the ISIS/TWAIN driver is installed.

Windows 2000 C:\WINNT\System32\Pix\*.dll C:\WINNT\Pixtran\\*.\*

Windows XP C:\Windows\System32\Pix\*.dll C:\Windows\Pixtran\\*.\*

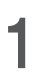

**1 Turn ON your computer, and start Windows.**

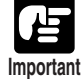

Be sure to log on as the administrator.

## **2 Insert the setup disc into the CD-ROM drive.**

This manual assumes that "D" is assigned to your CD-ROM drive.

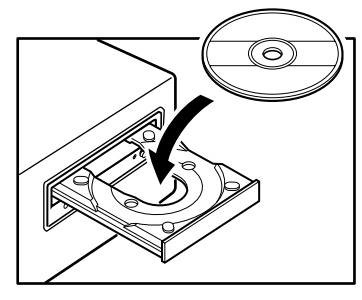

## **3 Click [Start], and then select [Run].**

The screen the appears depends on which Windows operating system you are using.

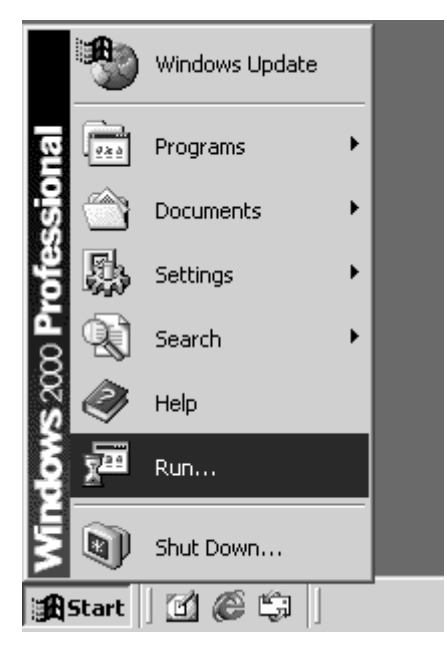

**4 Enter "D:\Driver\setup.exe" in the [Open] field, and then click [OK].**

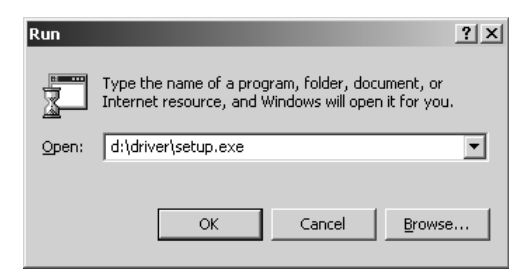

Installation starts.

## **5 Follow the instructions on the screen to complete the installation.**

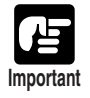

●The computer may need to be restarted, depending on the operating system, after the **imstallation.** If this is necessary, be sure to restart the computer.

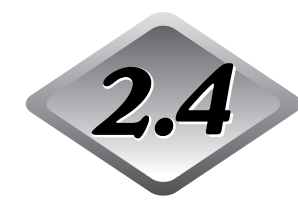

## **Connecting the Scanner to a Computer**

There are two ways to connect the scanner to your computer; SCSI or USB. Use the method that is compatible with your computer system.

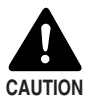

■ Do not turn OFF the scanner or remove any interface cables when an application is running.

■ Do not connect both SCSI and USB interface cables at the same time.

■ Turn OFF the computer and the scanner before changing the cable.

## **USB Connections**

Connect the scanner and the computer with the cable provided or a Hi-Speed USB 2.0 cable.

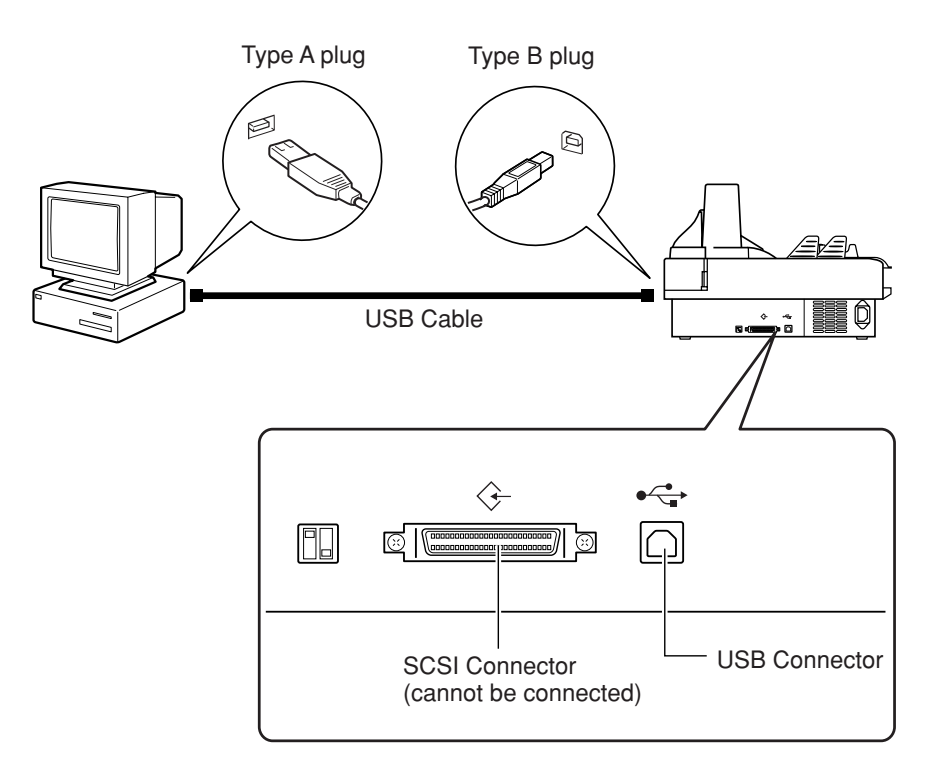

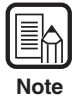

Connect the type B plug (square) to the scanner and connect the type A plug (flat) to the USB port on the computer.

**2**

## **SCSI Connections**

Turn off the computer and then connect the scanner and the computer with the SCSI cable.

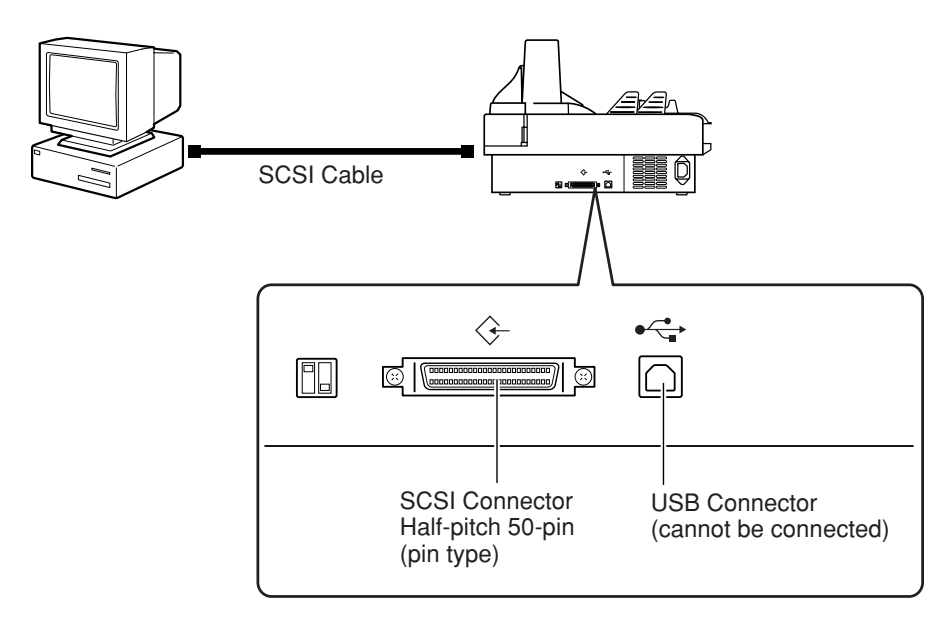

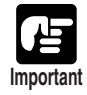

Be sure to turn off the power to the scanner and the computer before connecting the SCSI cable.

## ◆ Setting the SCSI **ID**

Set the SCSI ID using the DIP (Dual Inline Package) switch located on the left side of the SCSI connector.

Push the DIP switches down to turn them ON, and push them up to turn them OFF. Refer to the following table to set the SCSI ID using the DIP switches.

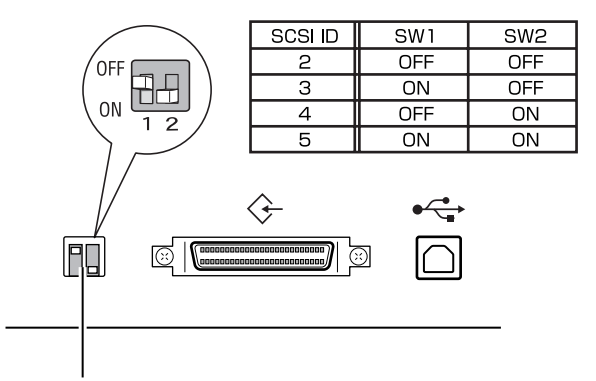

#### **DIP Switches**

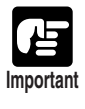

- The SCSI ID default is set to 2. Be careful not to set the same SCSI ID as other SCSI devices that are mounted internally or connected to the computer.
- ●Disable the terminator on any SCSI device that might be connected between the scanner and the computer.

### **Connecting the Power Cord**

Connect the power cord.

Be sure to use only the power cord provided with the scanner.

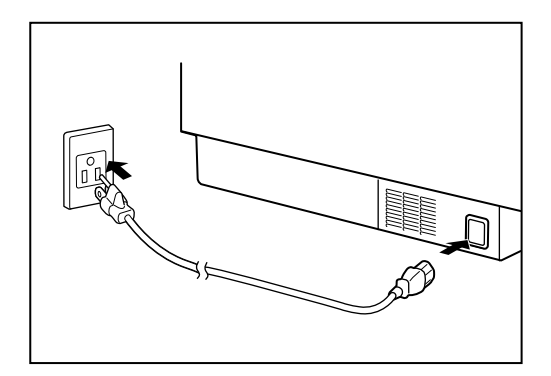

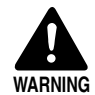

When connecting the power cord, follow these precautions. Failure to do so may cause a fire or electrical shock.

- Never grasp the plug when your hands are wet.
- Never plug the scanner into a multiplug power strip.
- Never bundle or tie the power cord around itself or another object. Connect the plug securely into the power source.
- Use only the power cord and plug provided with the scanner.
- Before you connect the power cord, be sure to turn OFF the power switch.
- Be sure to connect the scanner to an AC 220-240V (50/60 Hz) or AC 120V (60 Hz) power supply, according to your region's requirements.
- Do not plug the scanner into an outlet shared with another device. If you use an extension cable, pay attention to the total amperage of the cable.

**2**

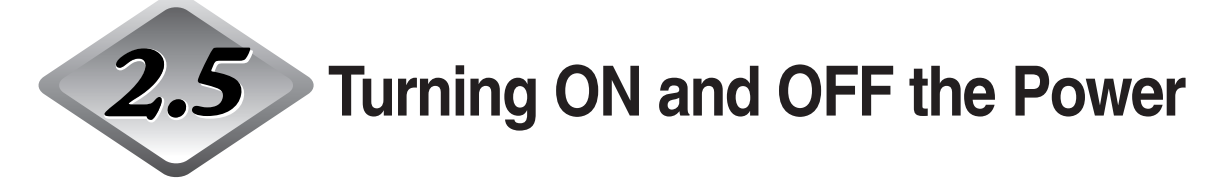

Follow the procedures below to turn the scanner power ON and OFF.

### **Turning ON the Power**

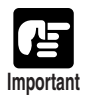

Be sure to turn the power of all connected SCSI devices ON before you turn the computer ON.

## **1 To turn ON the scanner, press the power switch.**

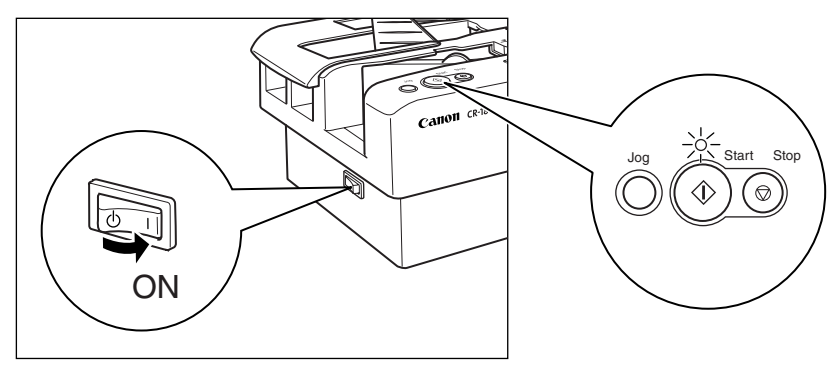

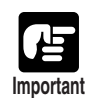

- The LED above the Start button, flashes after you turn the power ON for a few seconds, then it remains lit.
- The eject pocket document sensor may make an incorrect detection when scanning starts if a bright outside light or fluorescent light is shining on the scanner's eject pocket when the scanner is turned on. If this happens, pull the flapper on the eject pocket all the way forward and then return it to cancel the incorrect full detection and then try scanning again. (See p. 44)
- ●If the scanner does not work, or the LED continues to flash, there is a problem with the scanner. Turn OFF the power, and contact your local retailer or a Canon service department.

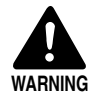

If you hear strange sounds, detect smoke or abnormal heat, sense a vibration, or smell odd odors around the scanner, turn OFF the power immediately and disconnect the power cord from the power outlet. Call for service immediately. Failure to do so, may cause a fire.

## **2 Turn ON your computer.**

## **3 Windows recognizes the CR-180 as new hardware, and installation starts automatically.**

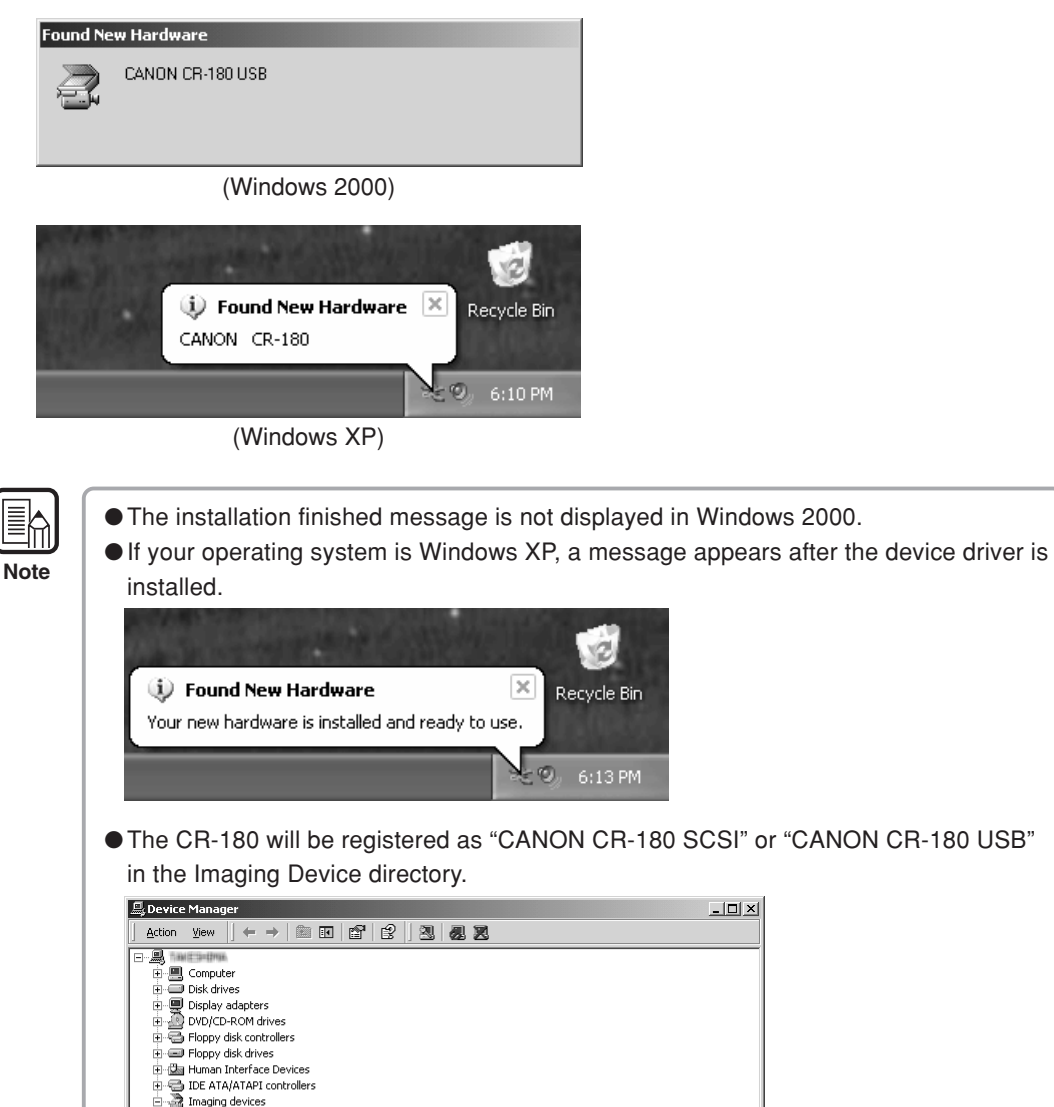

田 - Gal Human Interface Devices<br>中 - IDE ATA/ATAPI controllers<br>- - Imaging devices<br>- 中 愛 Keyboards the Contract of Mice and other pointing devices<br>El- © Monitors<br>El- ■ Network adapters - 9 Other devices<br>
- 9 Other devices<br>
- 9 Ports (COM & LPT)<br>
- - © SCSI and RAID controllers Sound, video and game controllers 由 剪 System devices<br>由 等 Universal Serial Bus controllers The displayed device name of the CR-180 differs depending on the connection, via

SCSI or USB. Turn OFF the power to the scanner and the computer before changing the connections, and then turn ON the power, and let the computer recognize the scanner again.

**2**

## **Turning OFF the Power**

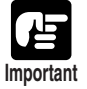

Turn OFF the power to the computer if you are using a SCSI cable to connect the scanner.

## **1 Turn OFF your computer.**

## **2 To turn OFF the scanner, press the power switch.**

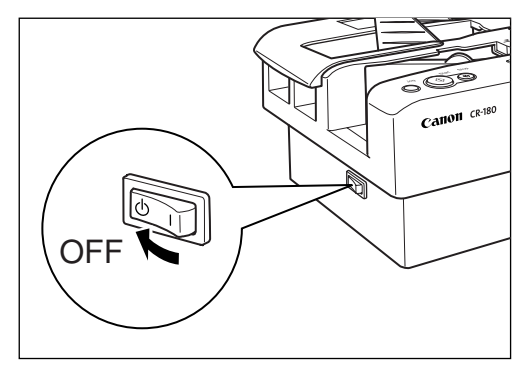

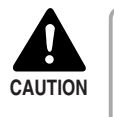

■ Wait at least 10 seconds before turning the scanner back ON. ■ For your safety, disconnect the power plug from the power outlet if you are not using the scanner for a long period of time. **CAUTION**

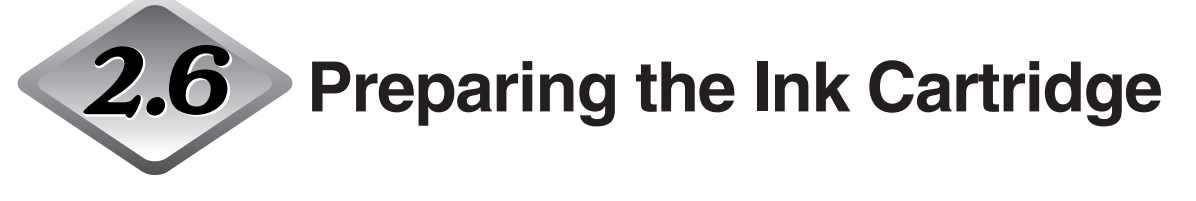

This section describes how to prepare the ink cartridge so that you can use the imprinter to print text on scanned documents.

## **About the Ink Cartridge**

The ink cartridge is not included with the scanner. Purchase an ink cartridge separately, as shown below.

Compatible ink cartridges: Hewlett Packard ink cartridge, model numbers C6602B (blue), C6602G (green), C6602R (red)

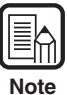

For details on installing the ink cartridge, see "Replacing the Ink Cartridge," on p.63.

## **Adjusting the Print Position**

You can adjust the print position to three different levels.

**1 Remove the top cover.**

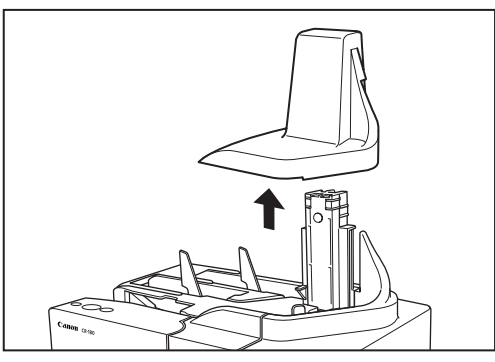

**2 Press the open button, and pull the maintenance cover open to the right and left.**

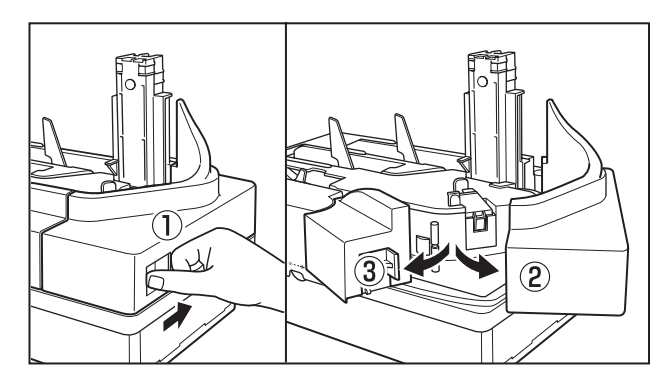

## **3 Squeeze the print position adjustment lever and lift up to adjust the print position.**

- **Note**
- ●Adjust the position of the text so that it aligns with the adjustment line on the print position adjustment lever.
- ●The value of the adjustment line indicates the distance from the bottom edge of the document to the center of the text.

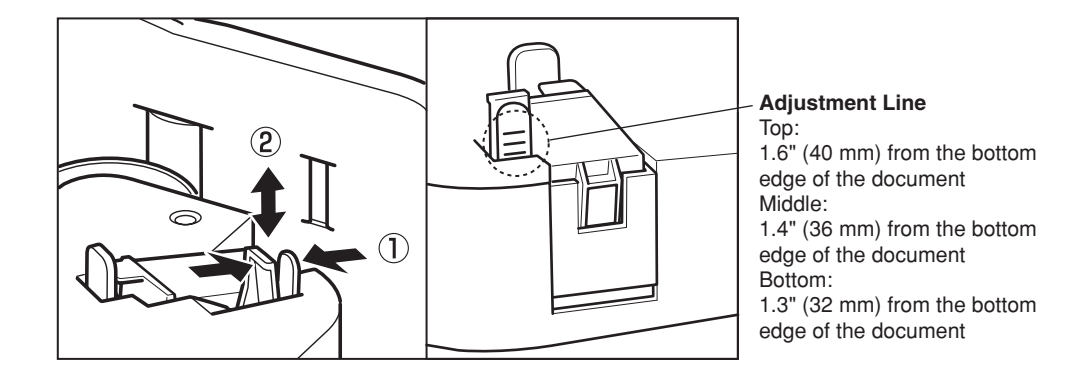

## **4 Close the maintenance cover in the order shown in the diagram below.**

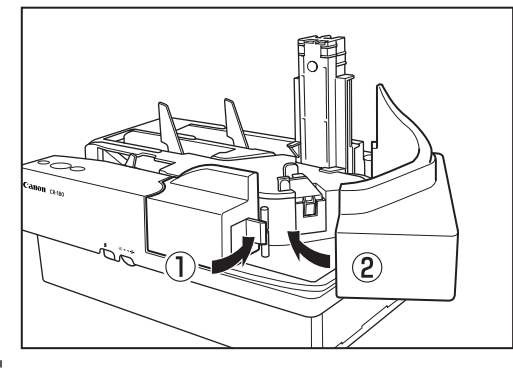

**5 Carefully replace the top cover.**

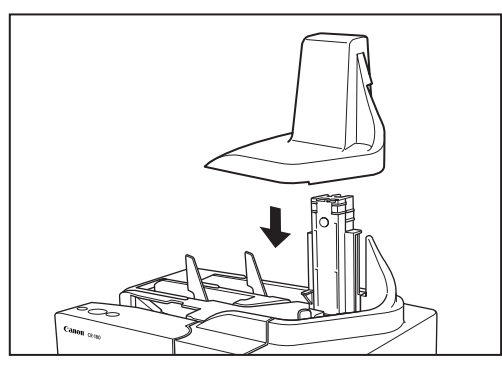

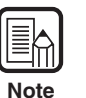

If the top cover is not firmly in place, the ink cartridge is not installed properly. Check the ink cartridge.

*30*

## **Chapter 3**

## **Software**

This chapter describes how to install and use the scanning software, Scanning Utility, and ISIS/TWAIN driver.

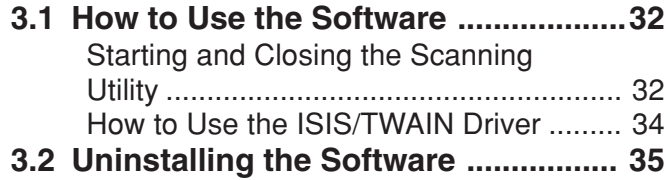

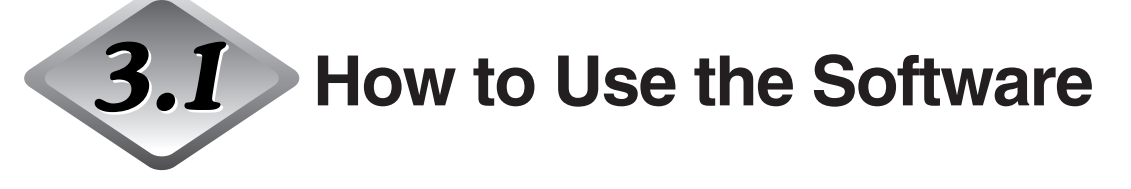

This section describes how to start up the Scanning Utility so that you can use the scanner. Read the Help files for both the Scanning Utility and the ISIS/TWAIN Driver for information on how to use them.

## **How to Use the Scanning Utility**

This section describes the procedure for using the Scanning Utility. Read the [Help] file in [Scanning Utility] for more information.

### **1 Click [Start], point to [Programs], then click [Scanning Utility for CR-180].**

Click [All Programs], then [Scanning Utility for CR-180] if your Operating System is Windows XP.

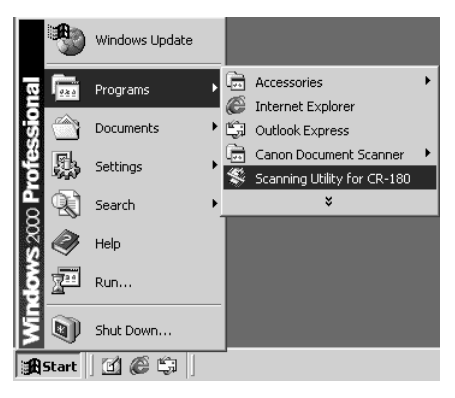

## **2 Start the Scanning Utility.**

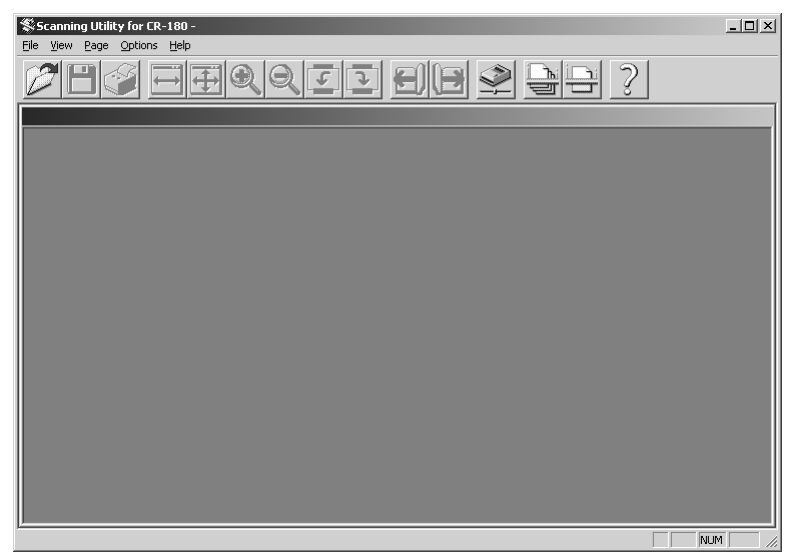
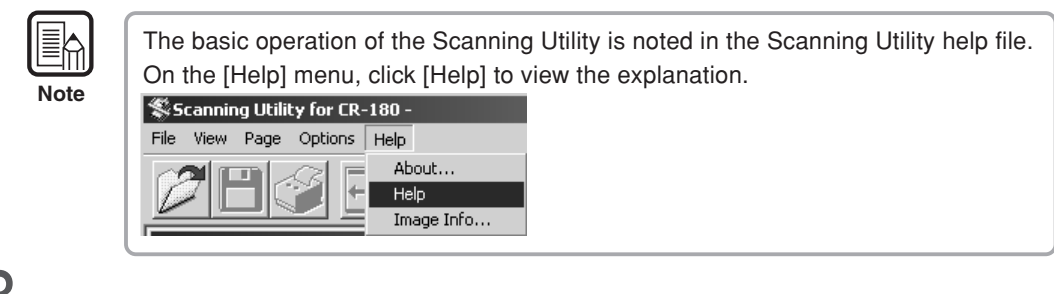

### **3** Select [Scanner Setting] from the [File] menu.

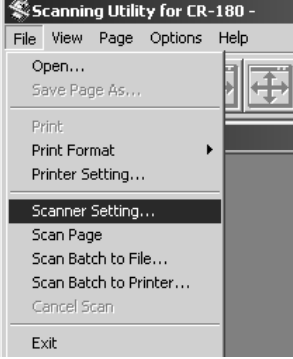

The Settings dialog box appears.

#### **4 Set the scan conditions and click [OK].** Canon CR-180  $\mathbf{x}$ Mode: Adaptive Threshold  $\overline{\phantom{a}}$ Page Size Personal Check - 152 x 70 mm  $\overline{\mathbf{r}}$ Dots per inch:  $\sqrt{200 \text{ dpi}}$  $\overline{\mathbf{r}}$ 誇  $\frac{1}{2}$   $\frac{1}{28}$ **Brightness:** Contrast  $\bigcirc$  $\bullet$ Auto<sup>2</sup> Sharp  $\sqrt{\ }$ Edge emphasis : Soft  $3 S canning Side:$ </u> Simplex 회  $\underline{\text{W}}$ indow: Both  $\overline{\mathbf{r}}$ More...  $\underline{\mathsf{D}}$ efault About. ÖK Cancel  $He$

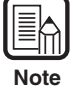

For information about the settings for the scan conditions, click [Help] on the Settings dialog box to open the Help file.

**5 Select the scanning method from the [File] menu and start**

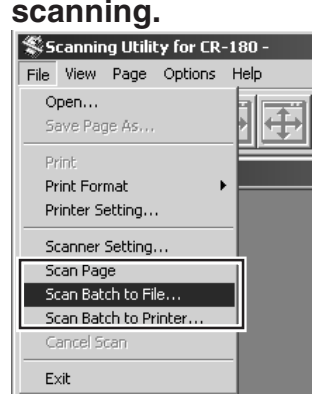

**6 When scanning is finished, click [Exit] on the [File] menu to quit the Scanning Utility.**

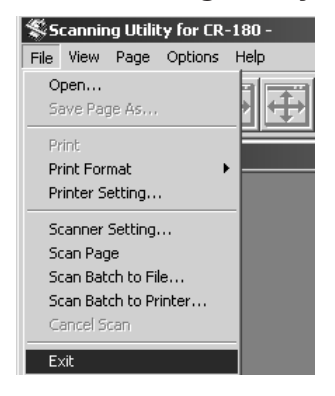

#### **How to Use the ISIS/TWAIN Driver**

The explanation on how to use the ISIS/TWAIN driver is in the ISIS/TWAIN driver help file. To view the help file, click [Start] point to [Programs], click [Canon Document Scanner], and then click [Canon CR-180 Help].

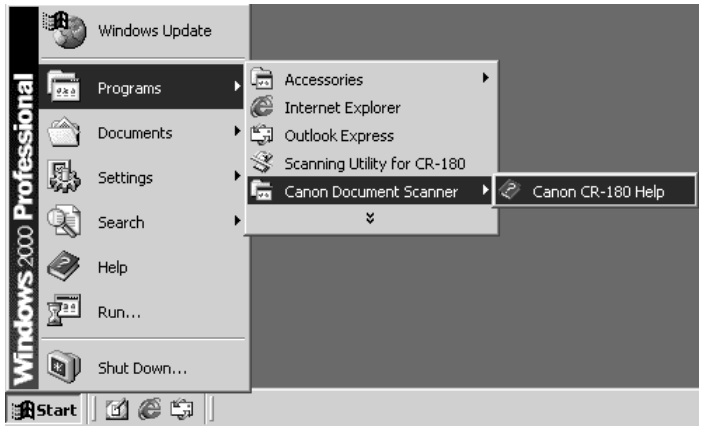

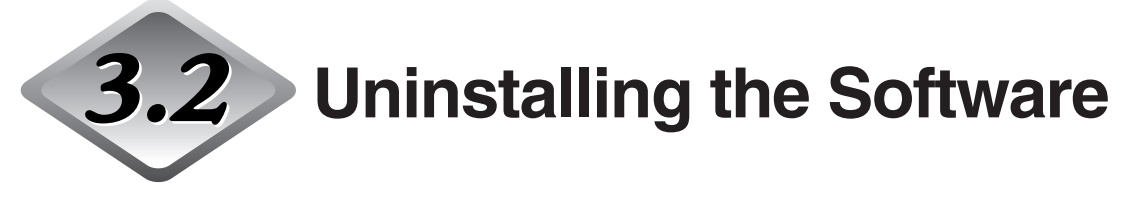

This section describes how to uninstall the Scanning Utility and ISIS/TWAIN driver.

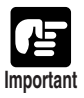

- Be sure to log on as the Administrator.
- ●The dialog boxes and button names in Windows XP are different from the ones used in this manual. Refer to the Windows XP "Help and Support Center" to uninstall the software.

#### **1 Click [Start], point to [Settings] and click [Control Panel].**

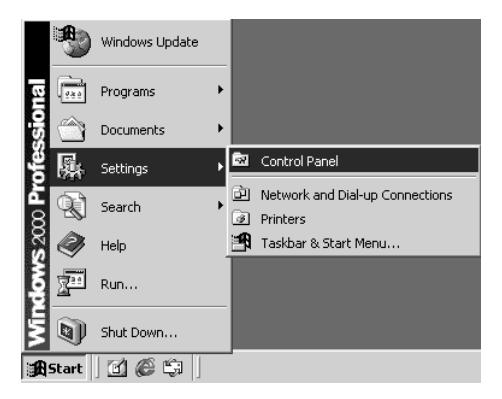

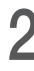

**2 Double-click the [Add/Remove Programs] icon.**

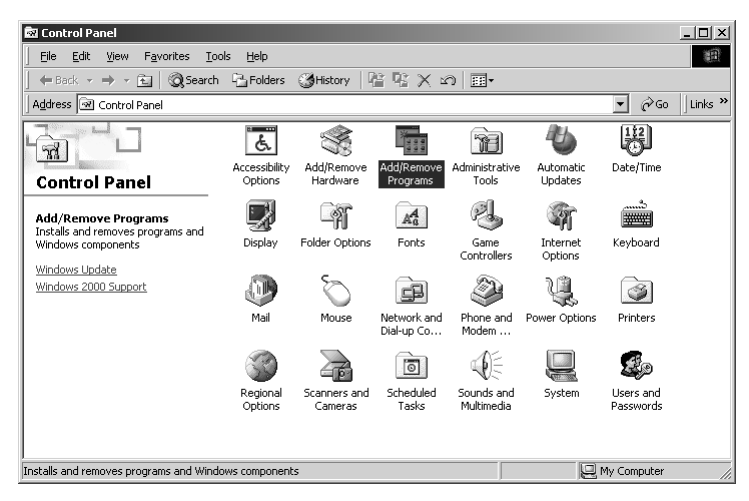

The [Add/Remove Programs Properties] dialog box appears.

**3**

**3 Select the software that you want to remove from the list in the dialog box, and then click [Add/Remove].**

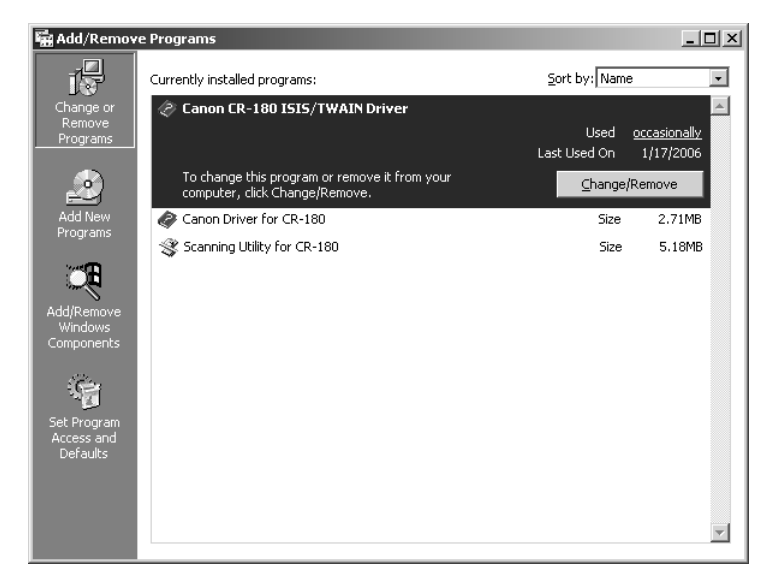

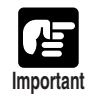

●If you uninstall the "Scanning Utility for CR-180" you also need to uninstall the "Canon Driver for CR-180."

●If you uninstall the ISIS/TWAIN driver, select the "Canon CR-180 ISIS/TWAIN Driver."

#### **4 The [Confirm File Deletion] dialog box appears.**

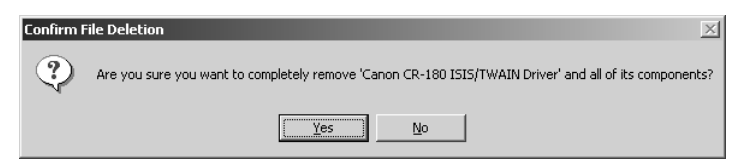

If you selected "Canon CR-180 ISIS/TWAIN Driver," the above dialog box appears.

### **5 Click [Yes], and the uninstaller starts.**

Follow the instructions on the screen to finish uninstalling the software.

### **Chapter 4**

#### **Document Feeding and Scanning**

This chapter describes precautions regarding documents that can be handled on this scanner and scanning operations.

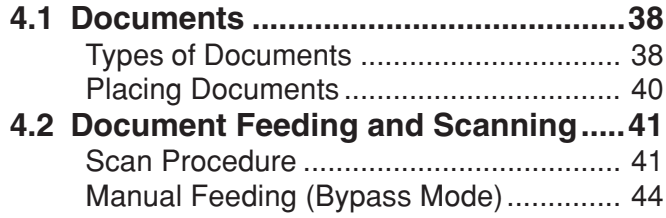

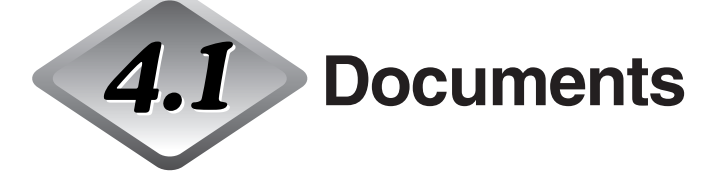

This section describes the types of documents that can be used and how to place them.

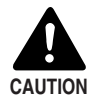

Treat the documents carefully. The paper edges may cut your fingers.

#### **Types of Documents**

The CR-180 can feed a wide variety of document sizes. The ranges of width and length for a document are:

Hight : 2.4" to 4.6" (60 to 118 mm) Length : 4.7" to 9.1" (120 to 230 mm) Thickness : 0.003" to 0.008" (0.08 to 0.20 mm) Weight  $\,$  : 17 to 40 lb bond (64 to 157 g/m<sup>2</sup>)

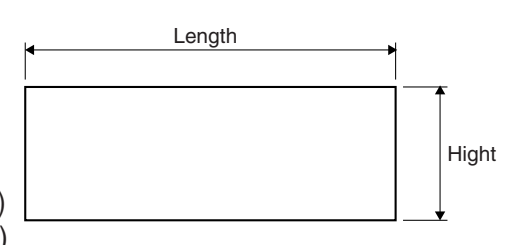

\* For details on paper thickness when using infrared double feed detection function, see p.39.

Follow these guidelines when you prepare a document for scanning:

- Before scanning documents that contain pasted artwork, make sure that the ink or paste is thoroughly dry. If the documents are scanned with wet ink or paste, the inside of the scanner may become dirty and it may cause a malfunction.
- If you scan a document written in pencil, the letters may not be scanned properly or the pencil may rub off onto the rollers and stain subsequent documents. Before you scan this kind of document, make a copy and then scan the copy. After scanning a document written in pencil or some other soft writing material, be sure to clean the scanning rollers. (See "Cleaning the Scanning Glass and Rollers," on p.55.)
- If you scan thin paper in the Duplex mode, the ink printed on the back side may be scanned. If this happens, adjust the scanning density.
- Scanning documents with a rough surface may not feed easily, and may cause friction between the documents, resulting in a feeding error. If this happens, feed the documents one by one.
- Documents with glossy finish or colored background may cause false double feed detections when using the infrared double feed detection function. If false detections happen too often, disable the double feed detection function. (See "Using Infrared Double Feed Detection," on p.39.)
- To avoid paper jams, damage to documents, and a scanner malfunction, do not feed the following types of paper into the scanner. If you want to scan these types of paper, first make a copy and then scan the copy.

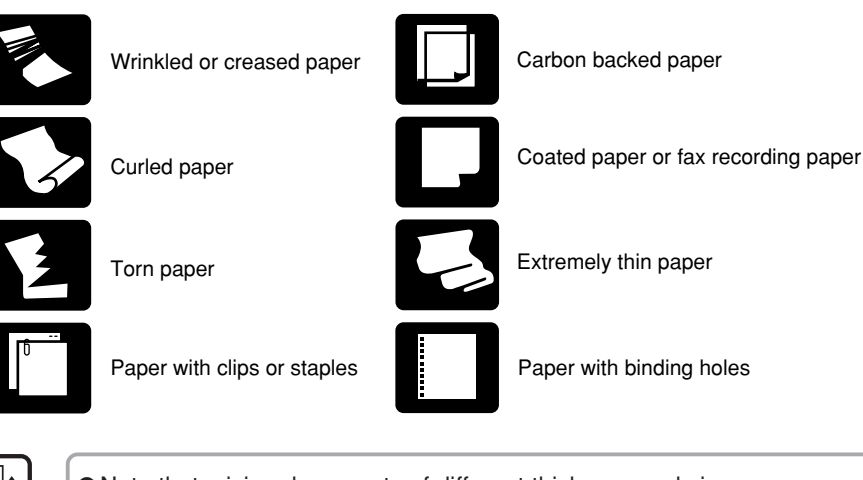

- ●Note that mixing documents of different thickness and size may cause a malfunction during feeding.
- Curled, wrinkled, or folded documents may cause an error. If this happens, straighten out the curls, or reduce the number of documents loaded.
- ●Documents containing text or pictures within 0.2" (5 mm) of its edges, or documents with a color background, may cause errors in automatic size detection.

#### **Using Infrared Double Feed Detection**

One of the double feed detection functions that the scanner is equipped with uses the penetration of infrared light to detect when two or more documents are fed at the same time.

Documents with glossy finish or colored background may cause false double feed detections when using the infrared double feed detection function. If false detections happen too often, disable the double feed detection function. Also, the thickness of the documents should be from 0.004" to 0.005" (0.1 mm to 0.14 mm) to use the infrared double feed detection function. Please note that double feed detection cannot be detected for thicker or thinner documents.

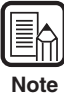

**Note**

- The Scanning Utility provided includes a specialized driver for the infrared double feed detection function. The infrared double feed detection function cannot be used with ISIS/TWAIN compatible applications used with the ISIS/TWAIN driver.
- ●Besides infrared light, the double feed detection function also uses document length and thickness to detect if two or more documents are fed at the same time. However, they are different from the double feed detection functions that can be used with the specialized Scanning Utility driver and ISIS/TWAIN driver. Refer to the Help files for the various applications for details.

**4**

#### **Placing Documents**

Note the following points when placing documents on the scanner.

- **Place the front of the document toward you.**
- **Do not exceed the load limit mark when placing documents in the document tray. This may cause feeding errors or paper jams.**

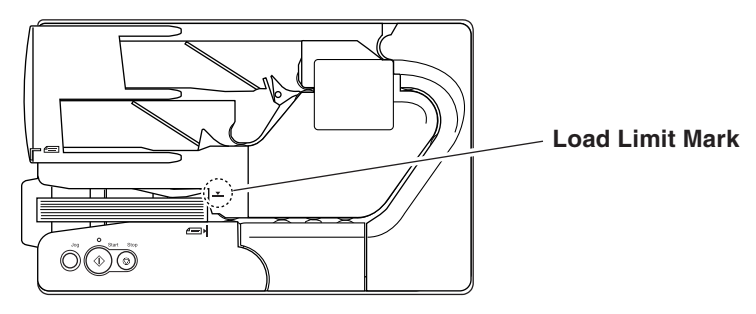

- **A maximum of 200 documents can be loaded at one time.**
- **Each eject pocket can hold the same number of documents as the document tray. Remove the documents in the eject pockets before scanning a different document.**

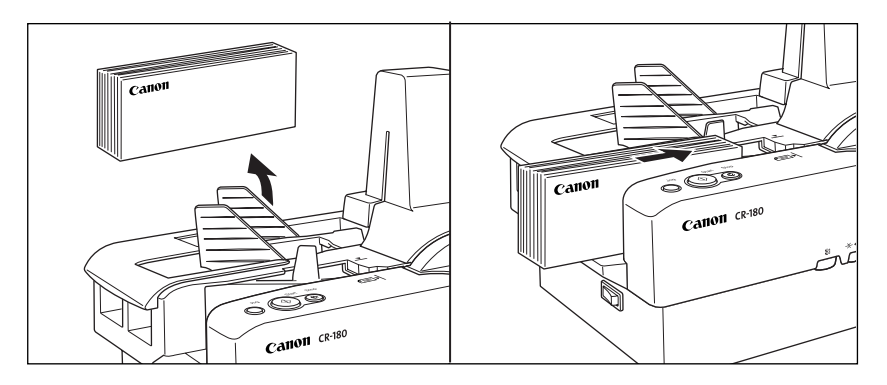

● **If you place long documents, move the stopper to the edge of the document in the document tray. Otherwise, this may cause a paper eject error.**

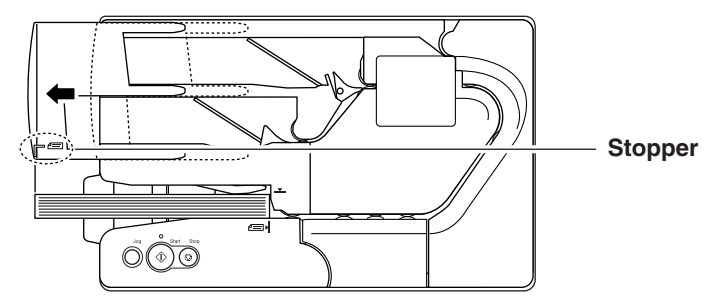

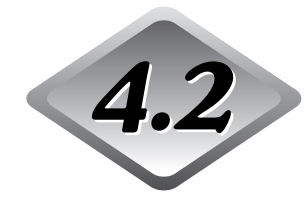

**Document Feeding and Scanning**

This section describes how to load and scan documents.

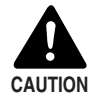

■ Avoid wearing loose fitting clothing, dangling jewelry, long ties, or long hair that could become entangled with moving parts, especially the rollers that feed paper through the scanner. If such objects become entangled, immediately disconnect the power plug from the power outlet.

- Check the paper stack and remove all clips, staples, pins, or any other type of metal or plastic fastener. These objects may cause damage to the document, a paper jam, or a scanner malfunction.
- Do not touch anything except the operation buttons when the jogger is operating or documents are being fed (See p.42.)
- Do not touch documents that are being fed under any circumstances. The documents that are being fed may cut your hand.

#### **Scan Procedure**

**1 Carefully align the edges of the document.**

**2 Place the first page of the document facing you, and place the leading edge of the document into the scanner.**

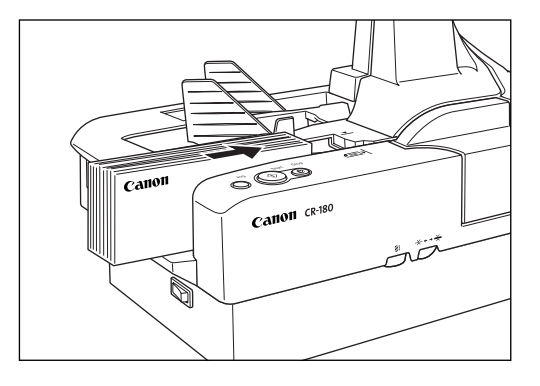

### **3 If the documents are not aligned, press [Jog].**

The jogger mechanism can be used to align documents.

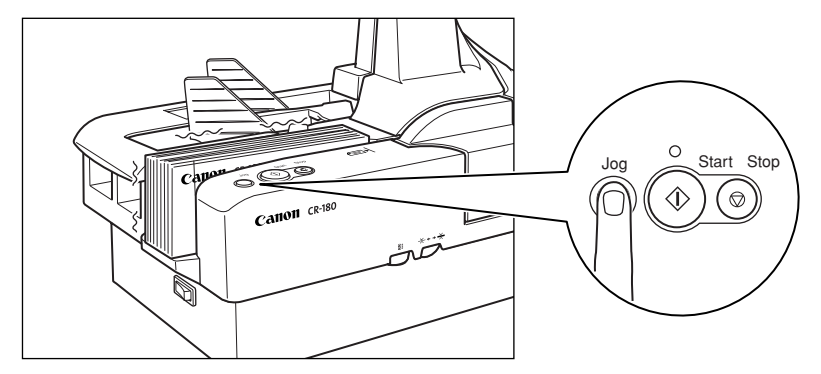

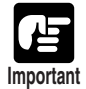

If you press [Jog] when a batch of documents of various sizes are loaded, the alignment will be incomplete, and the documents will not be scanned in the order loaded. If you are scanning documents of various sizes, align the leading edges of all the documents with the entry point of feeding.

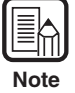

●The jogger vibrates for 10 seconds and then stops. Press one of the operation buttons to stop the jogger.

●If the documents are large, the documents may fall over while they are vibrating. If this happens, attach the jogger support to prevent the documents from falling over.

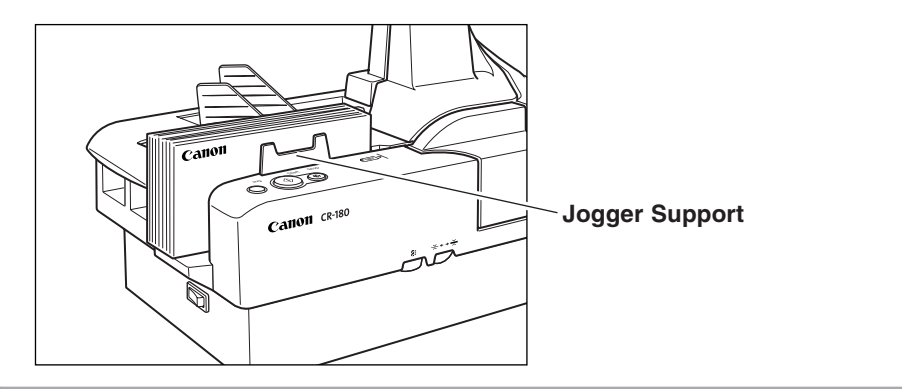

### **4 Instruct scanning to start from the software application.**

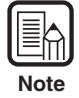

If the feed setting in the software application is "Panel-Feeding", press [Start] to start scanning.

### **5 Scanning starts.**

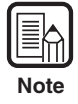

●If the documents are large, the documents may fall over while they are being fed. If this happens, attach the document feed guide to prevent the documents from falling over.

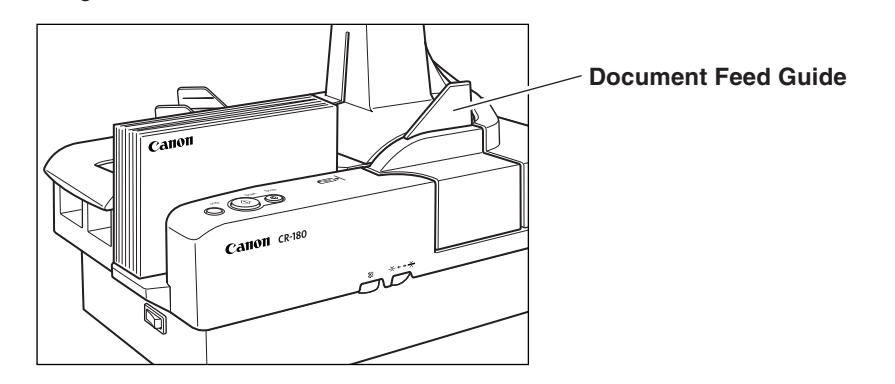

●If "Sort Method" is set in the software application, the document will be ejected to one of the two eject pockets according to the separation conditions that have been set.

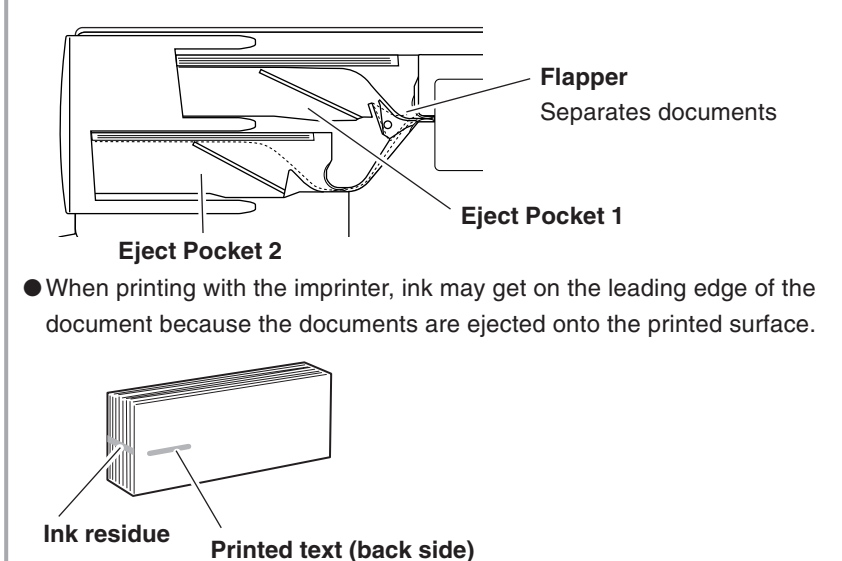

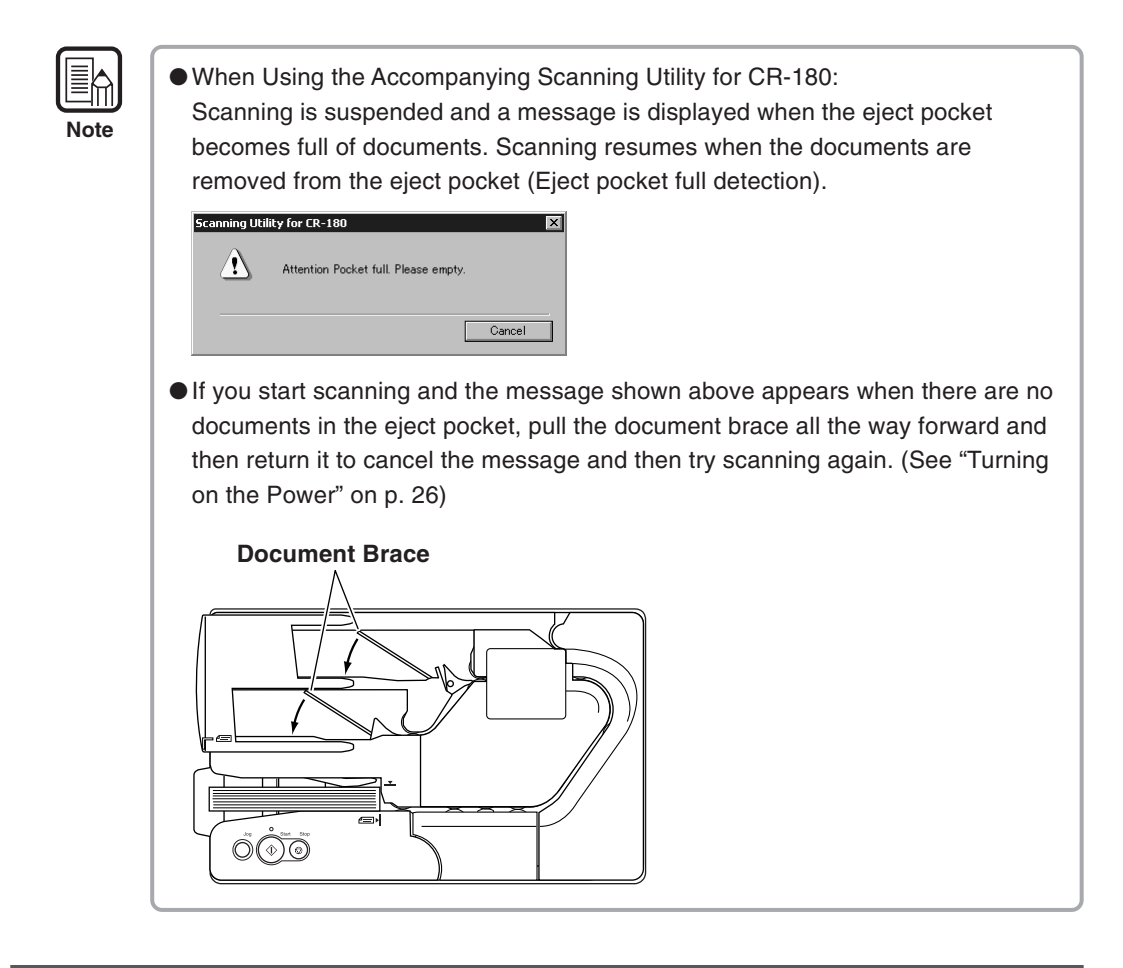

#### **Manual Feeding (Bypass Mode)**

Use the Bypass (manual) mode to scan duplicate forms which have sticky edges or documents that have a rough surface. Feed these documents one by one and press Bypass Mode button.

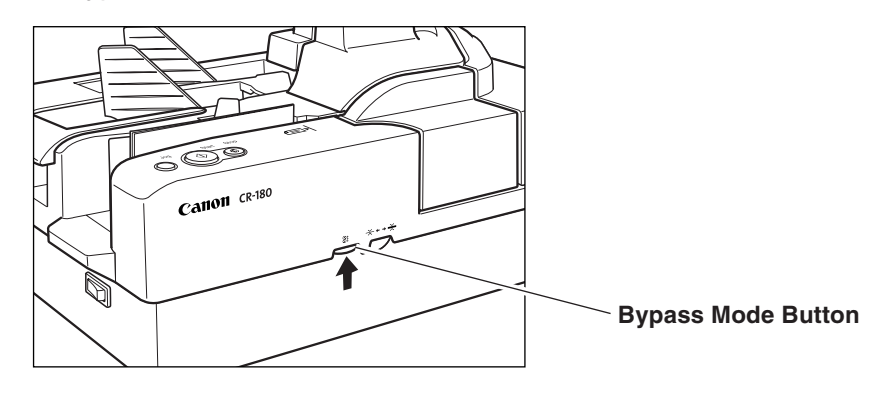

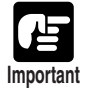

For duplicate forms, load the side with the sticky edges toward the feeding entry point.

### **Chapter 5**

### **Troubleshooting**

This chapter describes the problems that might occur in the CR-180, and how to remedy them.

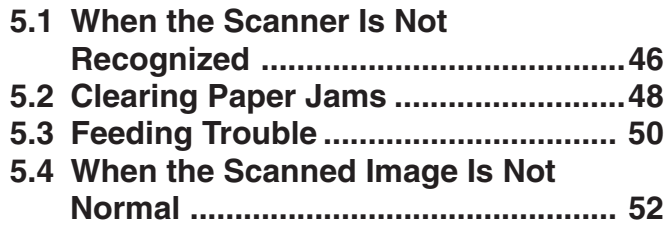

## **When the Scanner Is Not Recognized**

The following causes and remedies describe why your computer may not recognize the scanner.

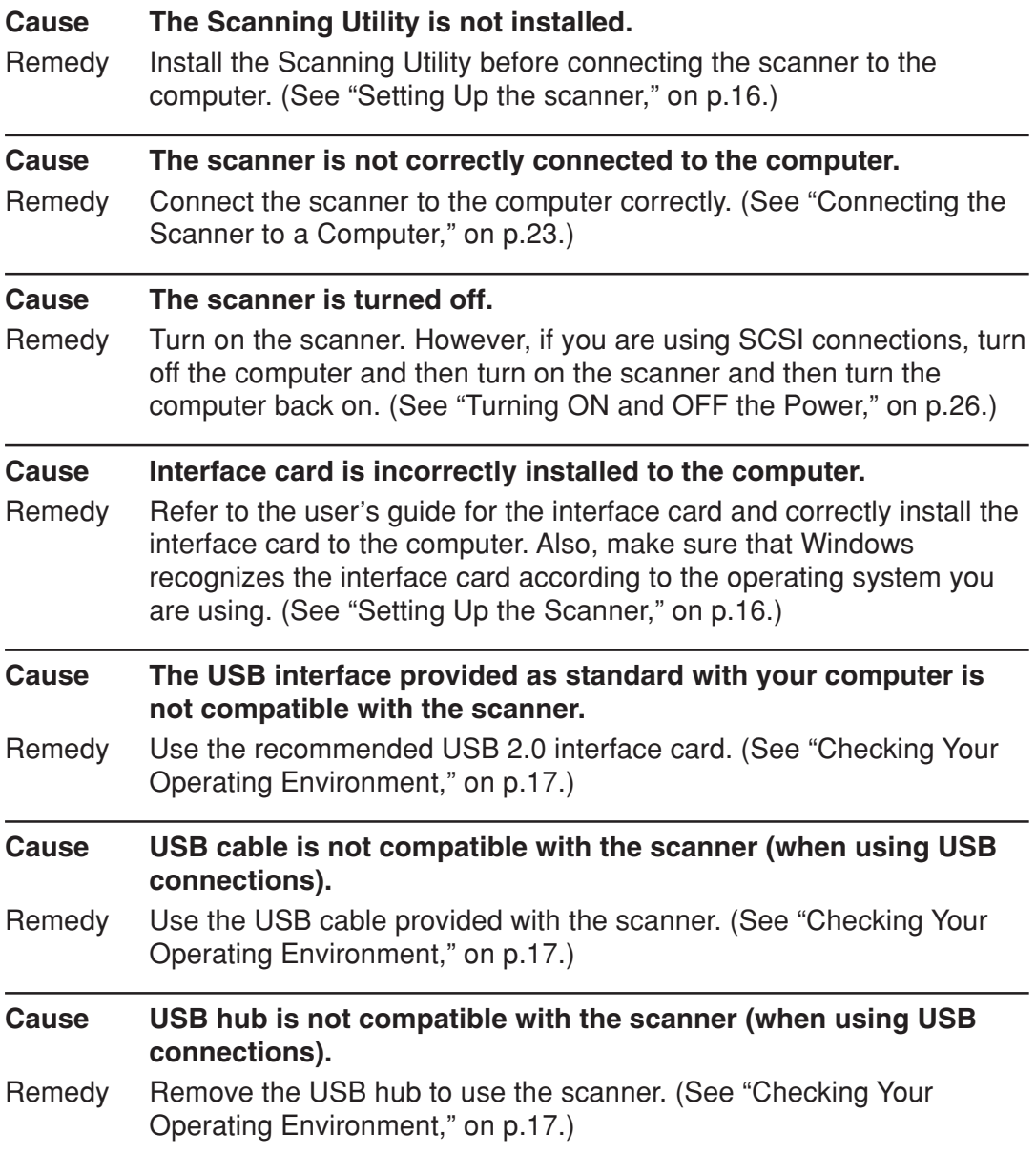

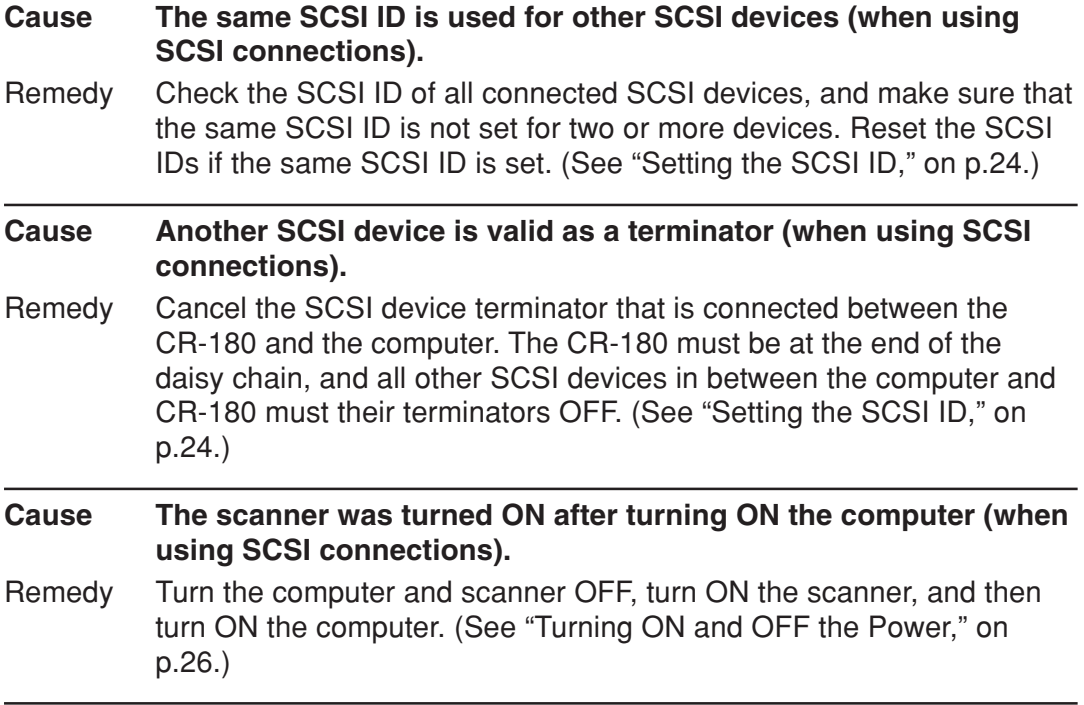

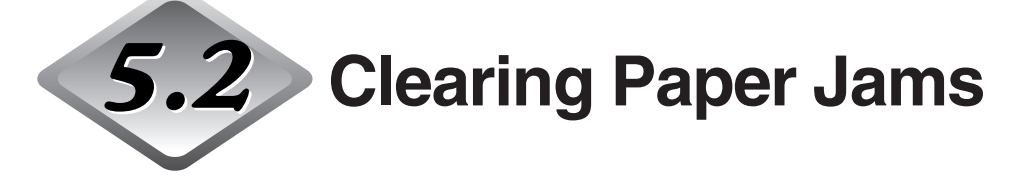

If paper has jammed, open the maintenance cover and remove the jammed paper.

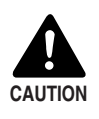

■ Be careful when you clear a paper jam. You may be injured unexpectedly. For example, the paper edges may cut your fingers, or the document may be damaged. ■ Remove all jammed sheets of paper. Paper scraps left inside the scanner may cause a paper jam or malfunction.

#### **1 Remove the top cover.**

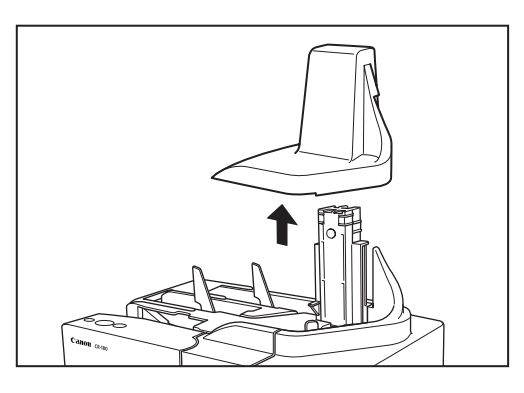

**2 Press the open button, and pull the maintenance cover open to the right and left.**

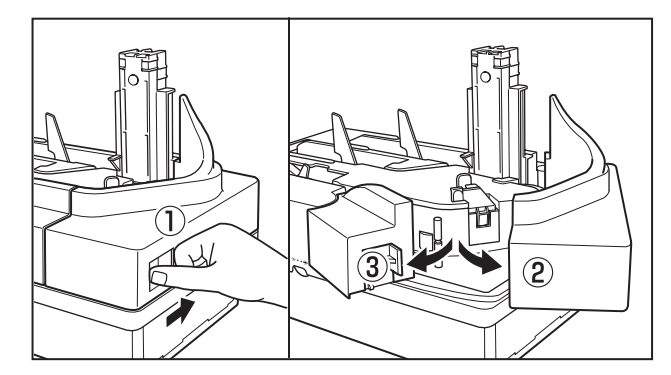

**3 Remove the paper that has jammed.**

 **Close the maintenance cover in the order shown in the diagram below.**

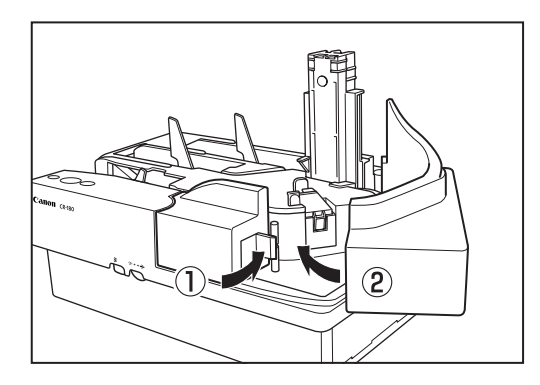

**Carefully replace the top cover.**

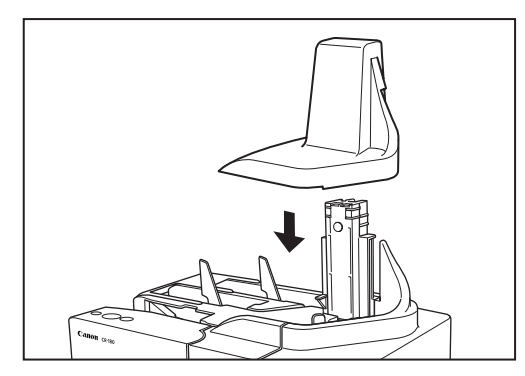

# **Feeding Trouble**

If the document is not fed properly or the detection functions do not work properly, remedy the problem by checking the following conditions.

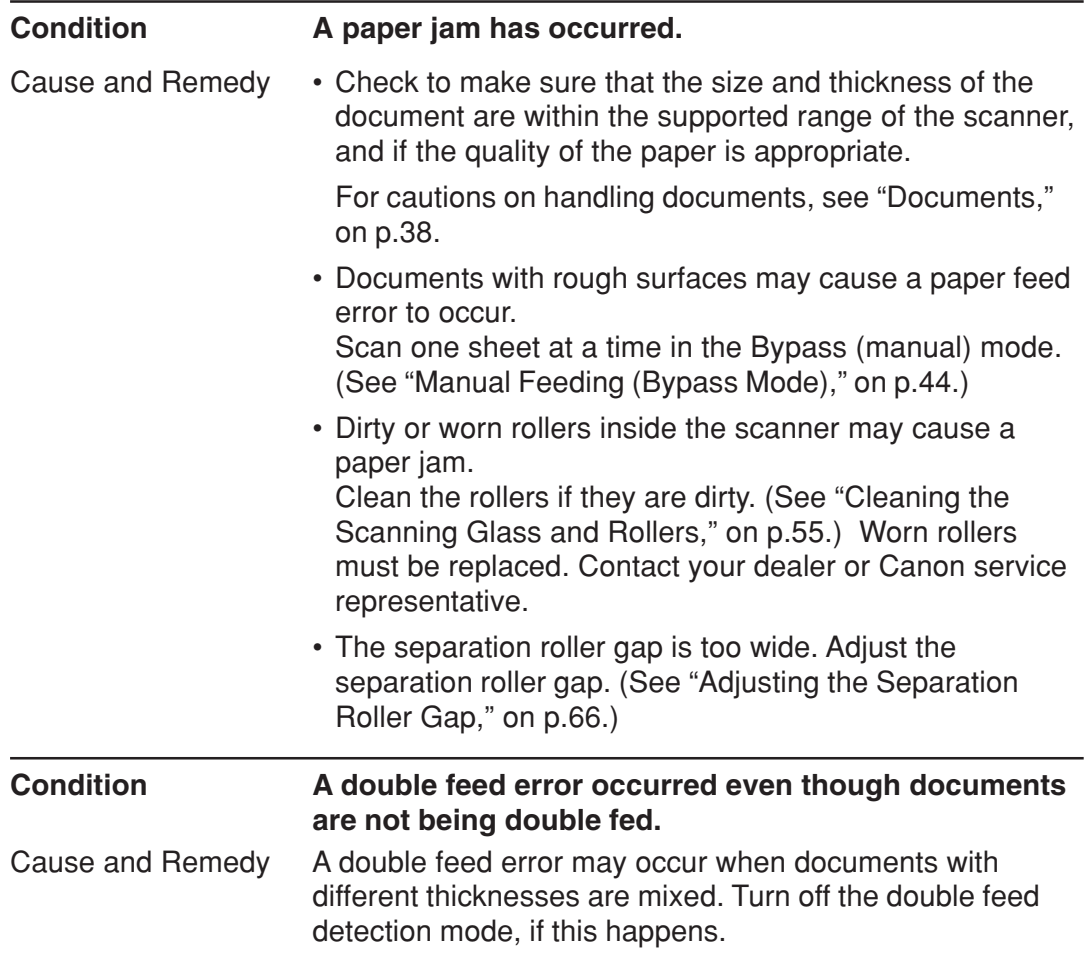

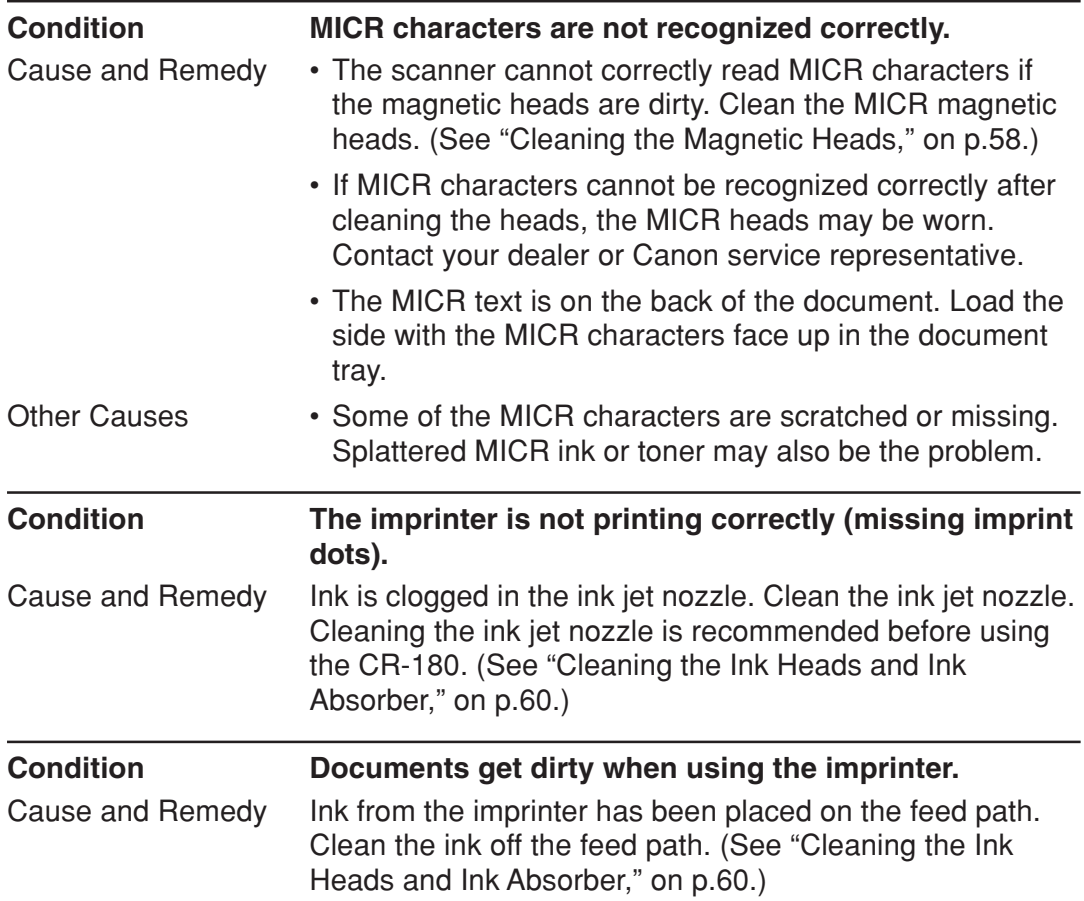

### **When the Scanned Image Is Not Normal**

If there is a problem with the scanned image (the image is not sharp or stripes appear), one of the following conditions may be a probable cause. Check the following conditions, and take the appropriate action.

#### ● **The scanning glass or rollers are dirty.**

If the scanning glass or rollers are dirty, the dirt will appear on the scanned image.

 $\rightarrow$  Clean the scanning glass and rollers. For details, see "Daily Cleaning." on p.54.

#### ● **The scan conditions are inappropriate.**

If the scan conditions are inappropriate, the scanned image will not be sharp or will appear as dark.

 $\rightarrow$  Check the brightness and other scanner settings.

If the scanned image is blurry or the document has not been scanned at all, the brightness may be set too high.

If the scanned image appears dark, the brightness may be set too low. Also, check the settings on the driver and the software application.

#### ● **The driver or application does not run correctly.**

If the document cannot be scanned correctly even if the scan conditions are adjusted, the driver or the application may not be functioning correctly.

 $\rightarrow$  Reinstall the driver or application.

For details on how to install the driver, see "Installing the Software," on p.19. For details on how to install the application, see the applications instruction manual.

#### ● Other Causes

Even if the computer may be recognizing the scanner correctly, and the driver and the application is installed correctly, scanning may not be performed correctly. If this happens, the interface card is not compatible. Use the recommended interface card.

If the above remedies do not rectify the problem, contact your dealer or a Canon service representative.

### **Chapter 6**

### **Maintenance**

This chapter describes how to clean and maintain the scanner.

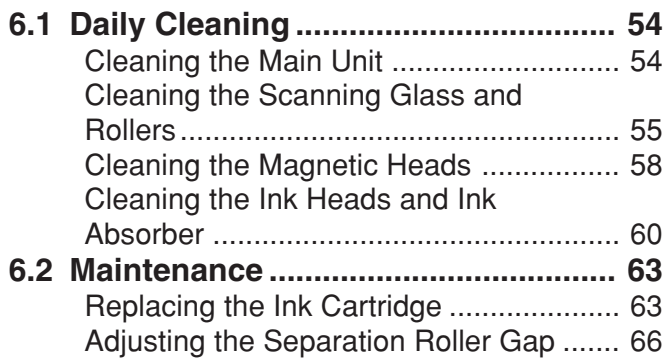

Chapter 6 Maintenance

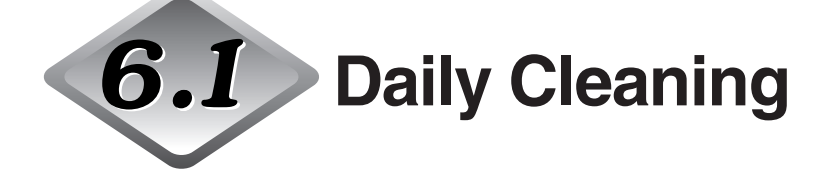

To ensure high-quality image scanning, regularly clean your CR-180 as described below.

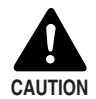

■ Before you clean the scanner, turn OFF the scanner and computer, and disconnect the power cord from the power outlet. Otherwise, it may cause an electrical shock.

- Never clean the scanner with any kind of organic solvent, such as alcohol, benzene, or paint thinner. This may cause a fire and electrical shock, or cause the exterior of the scanner to disfigure or disclolor.
- Never spray mild detergent or water directly on the scanning glass. The spray could penetrate below the glass and contaminate the internal light source and lenses.

#### **Cleaning the Main Unit**

Wipe the scanner with a firmly wrung cloth, moistened slightly with water or mild detergent. Then, wipe off with a clean, dry cloth.

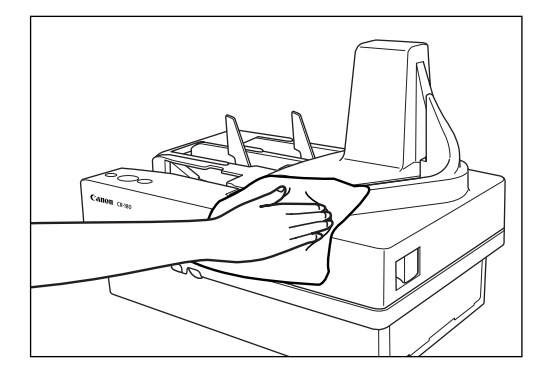

#### **Cleaning the Scanning Glass and Rollers**

If stripes appear on scanned images or if dirt appears on scanned documents, clean the scanning glass or rollers. Clean the scanning glass and rollers regularly.

#### **1 Remove the top cover.**

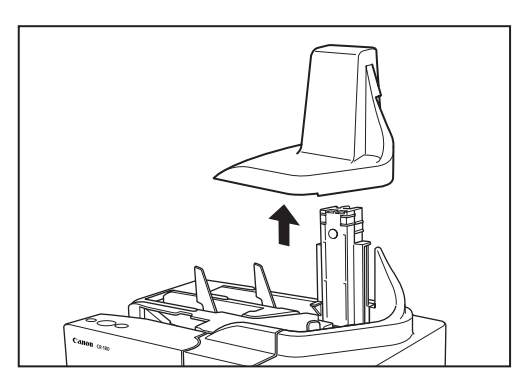

**2 Press the open button, and pull the maintenance cover open to the right and left.**

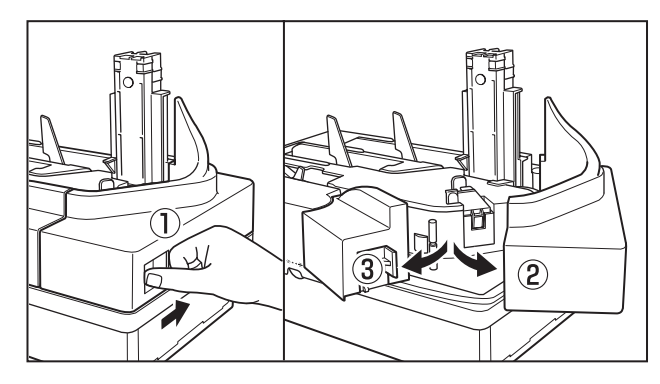

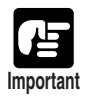

If you notice paper dust in the feed path when you open the maintenance cover, clean it out with a cotton swab. **Important**

**Note**

#### **3 Spin the rollers while wiping them clean with a firmly wrung cloth dampened with water or a mild detergent.**

There are 14 roller positions, as shown in the diagram below.

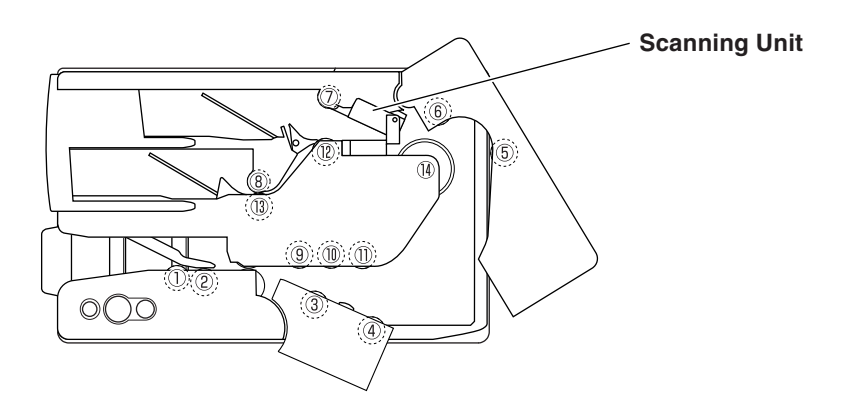

- ●Use cotton swabs to clean the rollers in locations that are too narrow for your fingers.
- $\bullet$  Rollers in positions  $\circledcirc$  to  $\circledcirc$  are turned by the roller in position  $\circledcircledast$ . Turn the roller in position  $(1)$  to wipe the rollers.
- Open the scanning unit to clean the rollers in positions  $\mathcal{D}$  to  $\mathcal{D}$ .

#### **4 Push down the lock lever to release the lock on the scanning unit**  $(1)$ , and then open the scanning unit  $(2)$ .

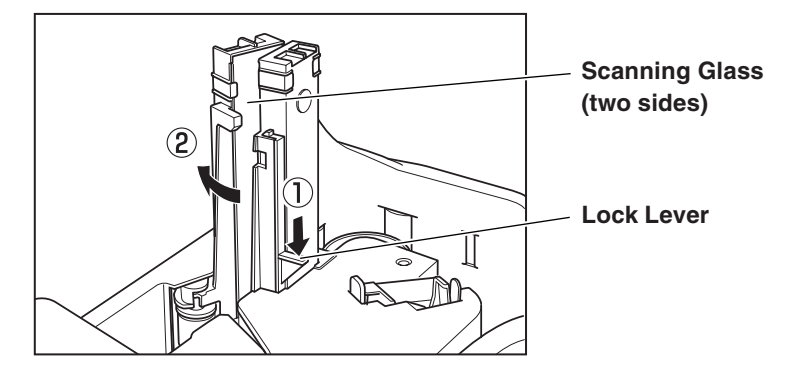

**5 Use cotton swabs that are commercially available to clean the entire scanning glass.**

### **6 Carefully close the scanning unit.**

When closing the scanning unit, you will hear a click when it is completely closed.

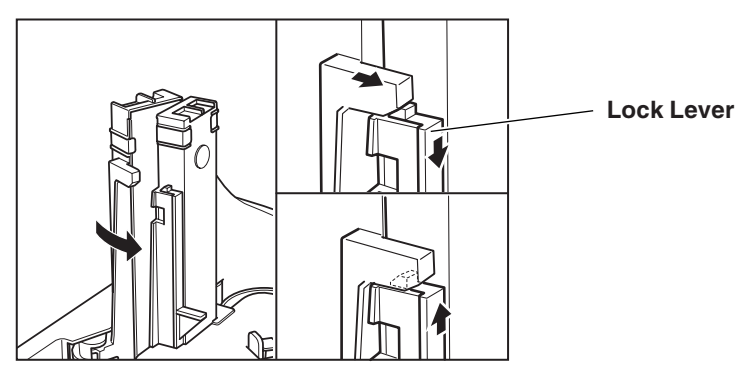

**7 Close the maintenance covers in the order shown in the diagram below.**

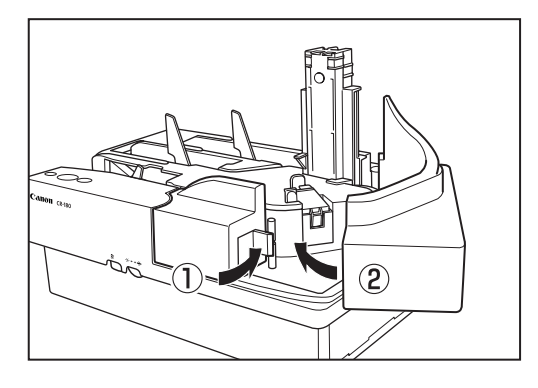

**8 Carefully replace the top cover.**

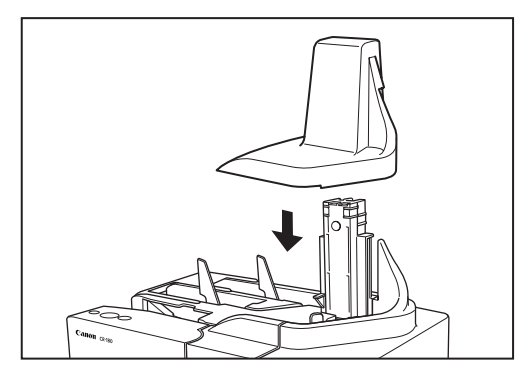

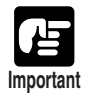

If paper jams and double feeds (two papers being fed at the same time) still occur after cleaning the rollers, the rollers may be worn. The rollers need to be changed. Contact your local dealer or a Canon service representative.

#### **Cleaning the Magnetic Heads**

If the magnetic heads are dirty, then MICR characters cannot be scanned correctly. Periodically, clean the magnetic heads with a commercially available audio head cleaner.

**1 Press the open button, and pull the maintenance cover open to the right and left.**

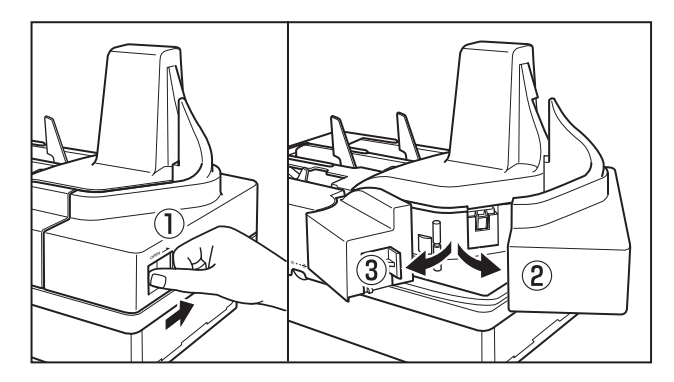

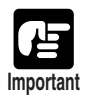

If you notice paper dust in the feed path when you open the maintenance cover, clean it out with a cotton swab.

#### **2 Use a commercially available audio head cleaner to clean the magnetic heads.**

The magnetic heads are located in the positions shown in the diagram below.

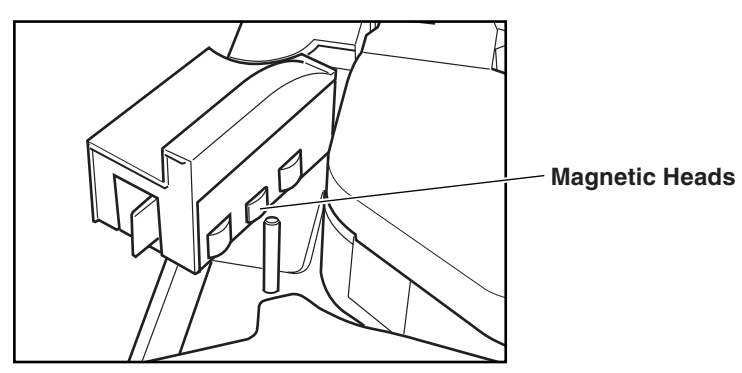

#### **3 Close the maintenance covers in the order shown in the diagram below.**

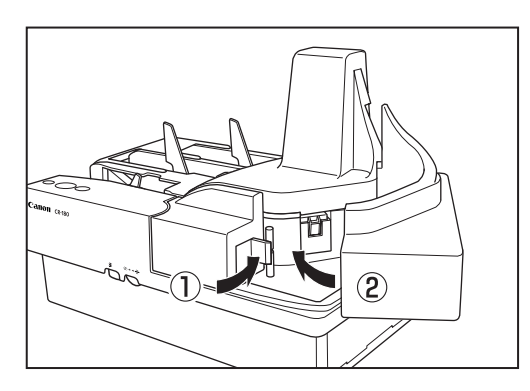

**6**

#### **Cleaning the Ink Heads and Ink Absorber**

Ink that collects around the ink jet nozzle may stain your documents or cause the text to appears as scratched. Clean the area around the ink heads and the ink absorber periodically.

#### **1 Remove the top cover.**

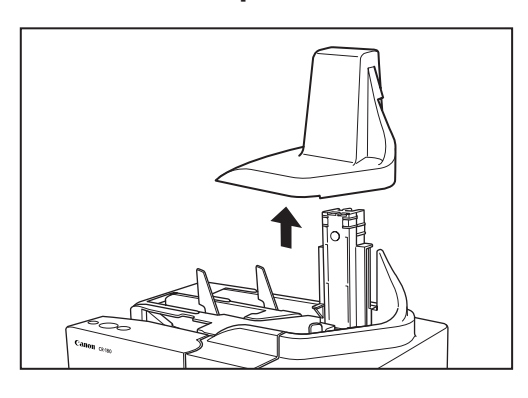

**2 Press the open button, and pull the maintenance cover open to the right and left.**

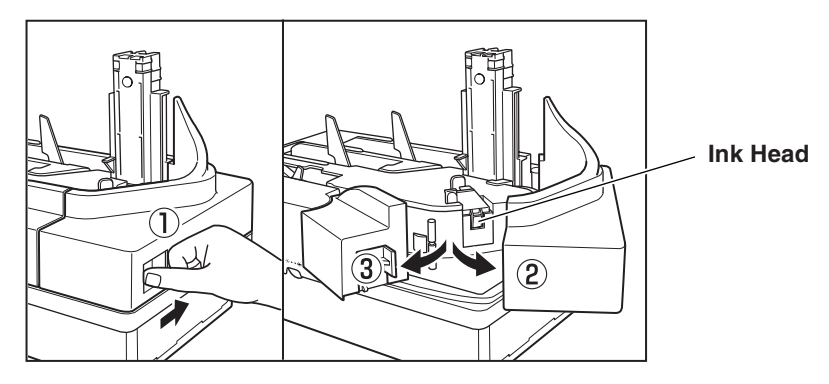

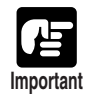

If you notice paper dust in the feed path when you open the maintenance cover, clean it out with a cotton swab.

**3 Clean the ink heads and absorber with a firmly wrung cloth dampened with water or a mild detergent, then dry them with a clean, dry cloth.**

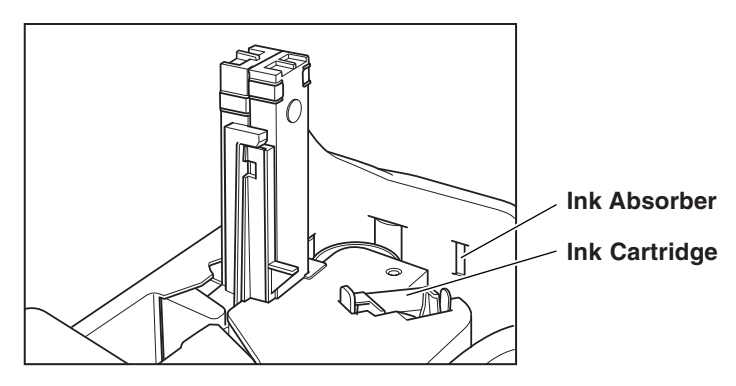

#### **4 Remove the ink cartridge.**

For more information, see "Replacing the Ink Cartridge," on p.63.

### **5 Use a cotton swab to remove the ink from around the ink jet nozzle.**

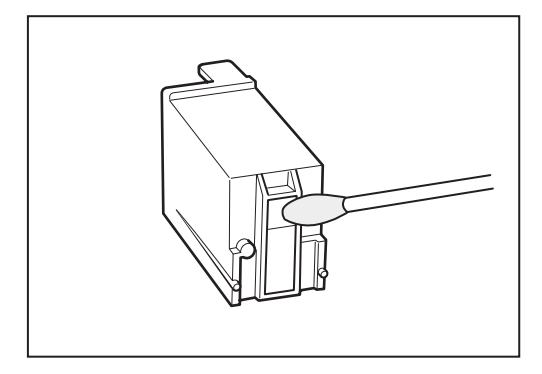

### **6 Insert the ink cartridge.**

For more information, see "Replacing the Ink Cartridge," on p.63.

#### **7 Close the maintenance covers in the order shown in the diagram below.**

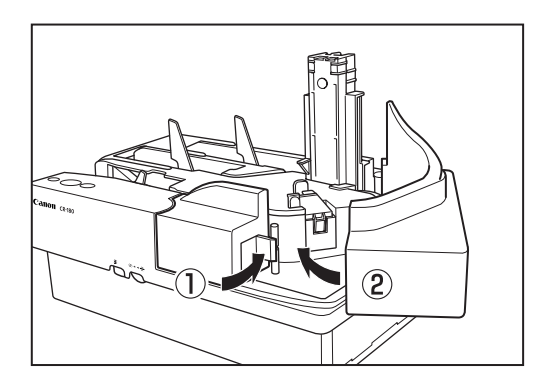

### **8 Carefully replace the top cover.**

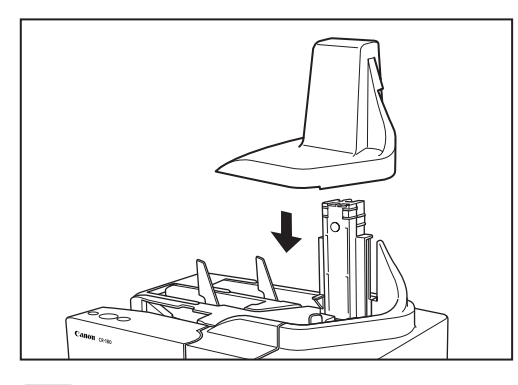

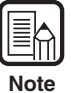

If the top cover is not firmly in place, the ink cartridge is not installed properly. Check the ink cartridge.

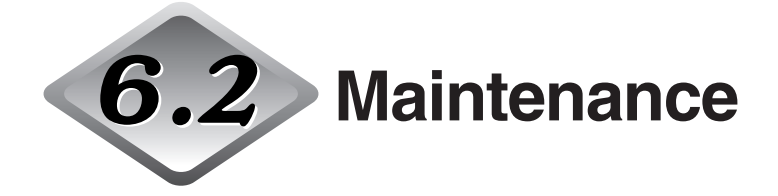

Make the following adjustments to maintain scanning quality.

#### **Replacing the Ink Cartridge**

The ink cartridge needs to be replaced if the printed text becomes scratchy or faint even if you have cleaned the ink jet nozzle. Replace the ink cartridge according to the following procedure below.

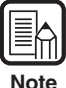

Use a Hewlett Packard ink cartridge. (See "About the lnk Cartridge," on p.29.)

#### **1 Remove the top cover.**

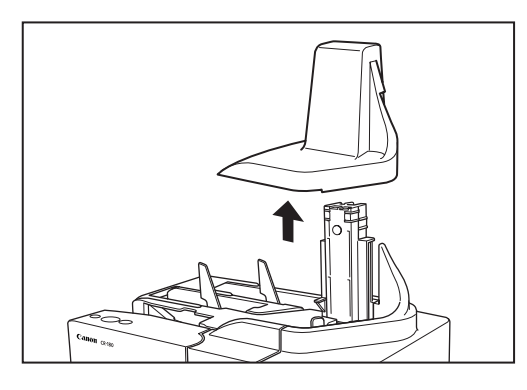

#### **2 Press the open button, and pull the maintenance cover open to the right and left.**

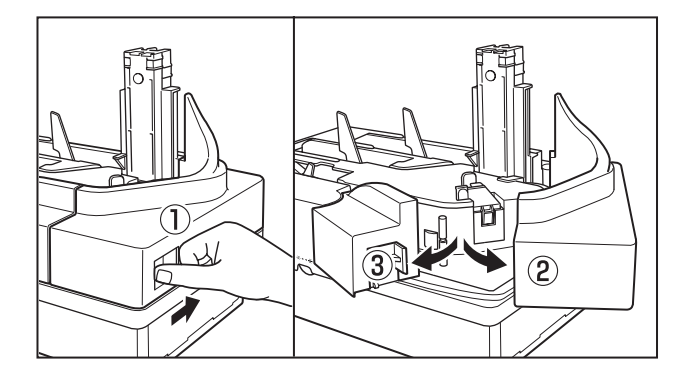

**6**

**3 Squeeze the print position adjustment lever, and lift up the cartridge.**

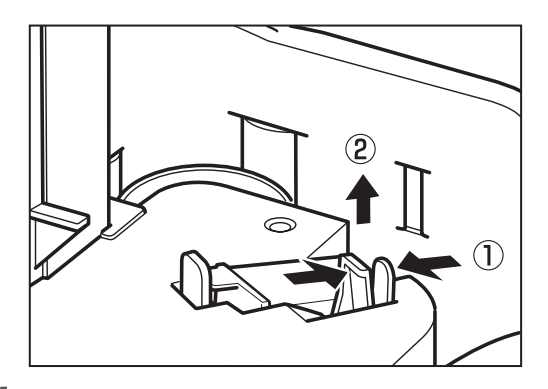

**4 Bend the lock lever to the left, lever and remove the ink cartridge.**

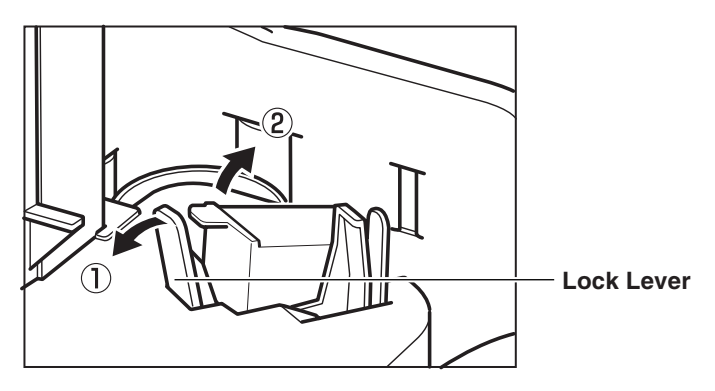

**5 Bend the lock lever down, and insert the new ink cartridge.**

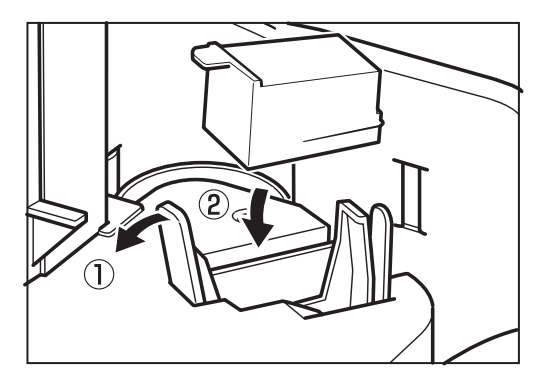

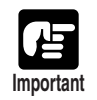

Reposition the lock lever, and make sure that the ink cartridge is securely in place.

**6 Squeeze the print position adjustment lever, and lower the ink cartridge into place.**

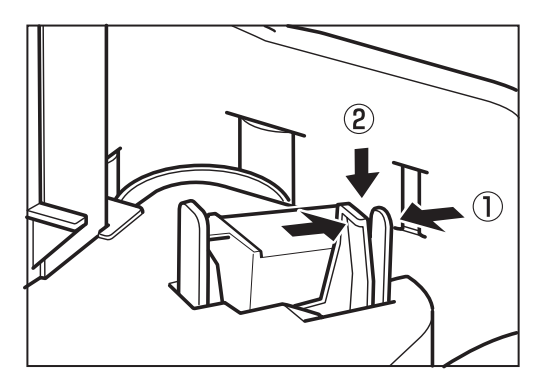

**7 Close the maintenance covers in the order shown in the diagram below.**

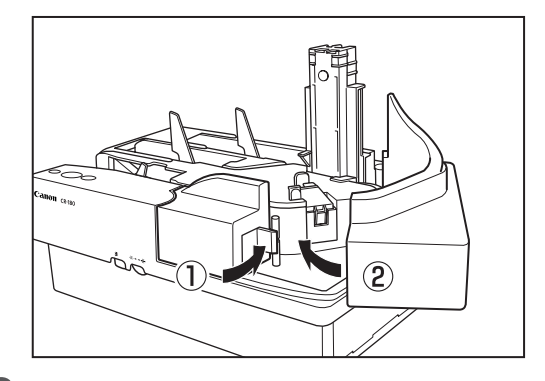

**8 Carefully replace the top cover.**

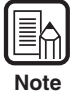

If the top cover is not firmly in place, the ink cartridge is not installed properly. Check the ink cartridge. **Note**

#### **Adjusting the Separation Roller Gap**

If documents do not feed correctly, the separation roller may not be adjusted correctly. Adjust the separation roller gap according to the following procedure.

#### **1 Place two sheets of paper in the document tray, and hold the Stop button down for 10 seconds.**

The shutter opens.

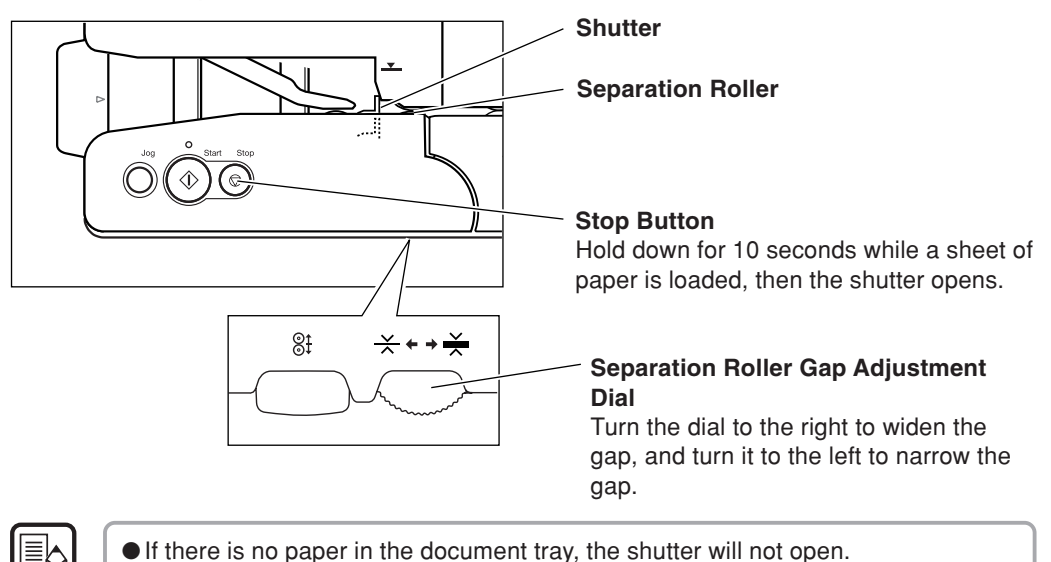

●The shutter will not open if the maintenance covers are open.

**Note**

**2 Feed one sheet of paper into the separation roller gap, then turn the adjustment dial to move the paper smoothly into the separation roller gap.**

**3 While one sheet of paper is fed into the separation roller gap, adjust the adjustment dial so that the second sheet of paper does not feed into the separation roller gap.**

**4 Remove the paper from the document tray, and close the shutter.**

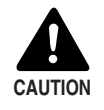

Do not use the adjustment dial any other time except when adjusting the separation roller gap. Turning the adjustment dial too much may damage the scanner.

# **Specifications**

#### **Scanner Specifications**

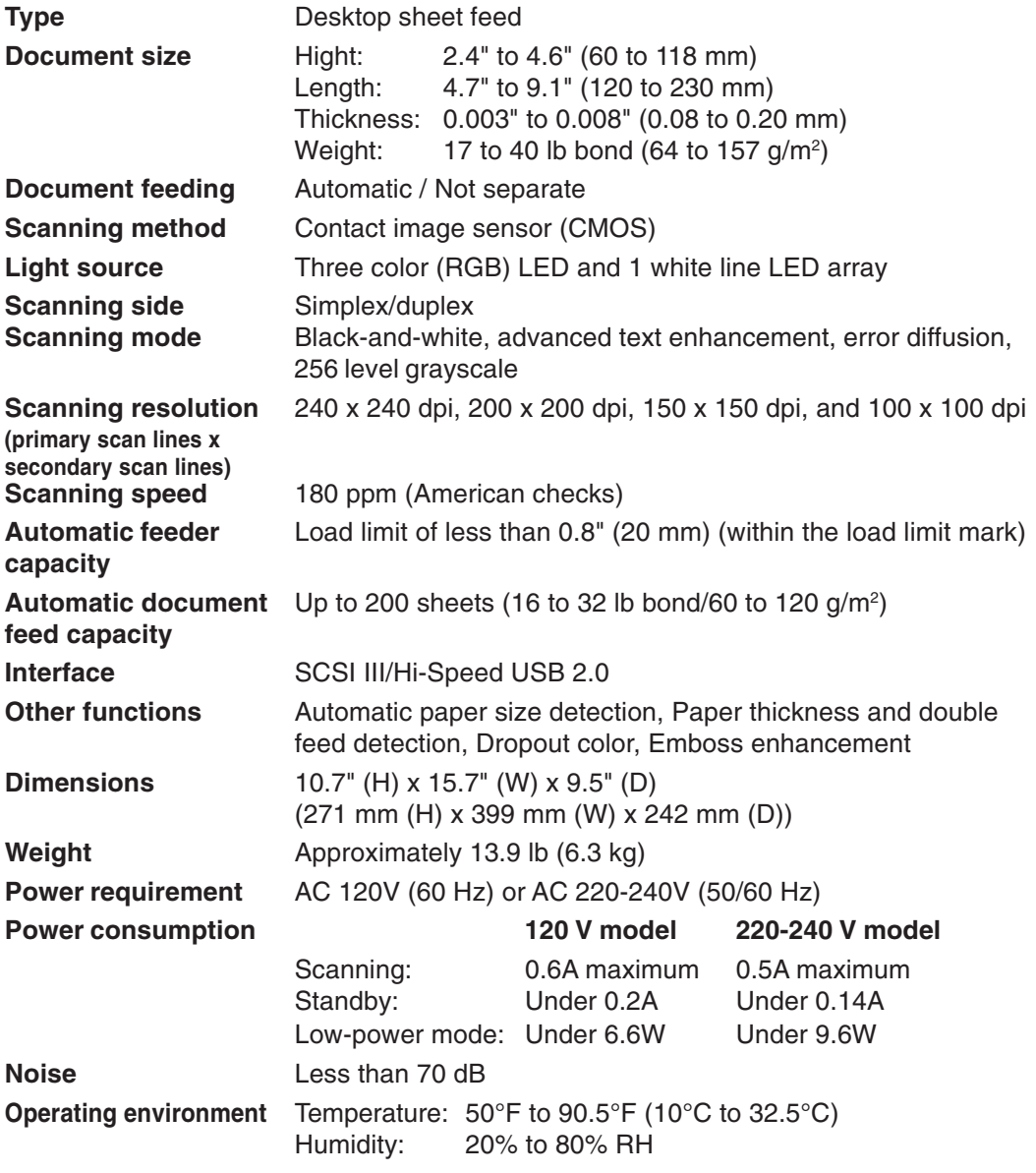

- Use the recommended operating environment for the ink cartridge when using the imprinter.
- You can use the functions noted above if your software supports them.
- These functioins may not work depending on your computer's capabilities and the software you are using.

Specifications are subject to change without notice.

#### **Exterior Dimensions**

Units: inches (units in parenthesis are millimeters)

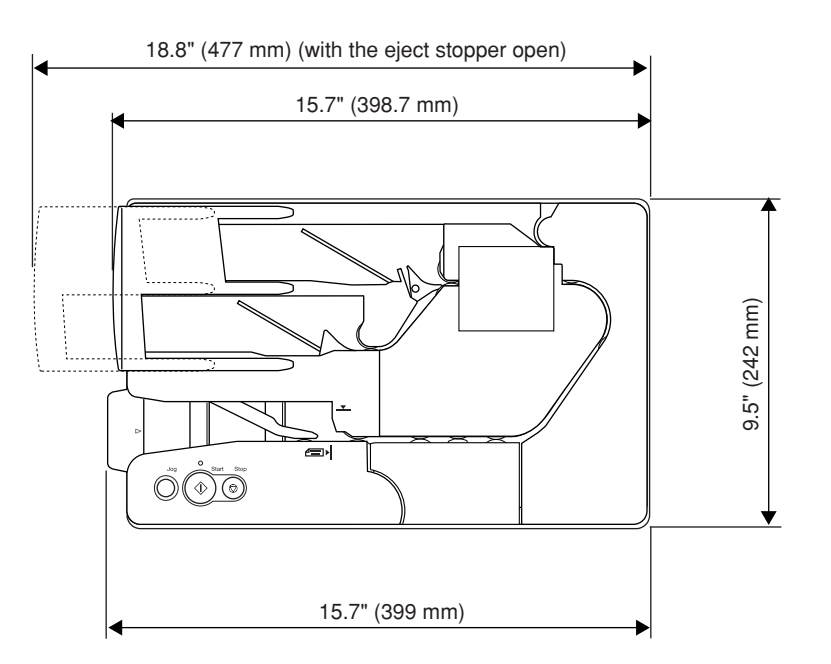

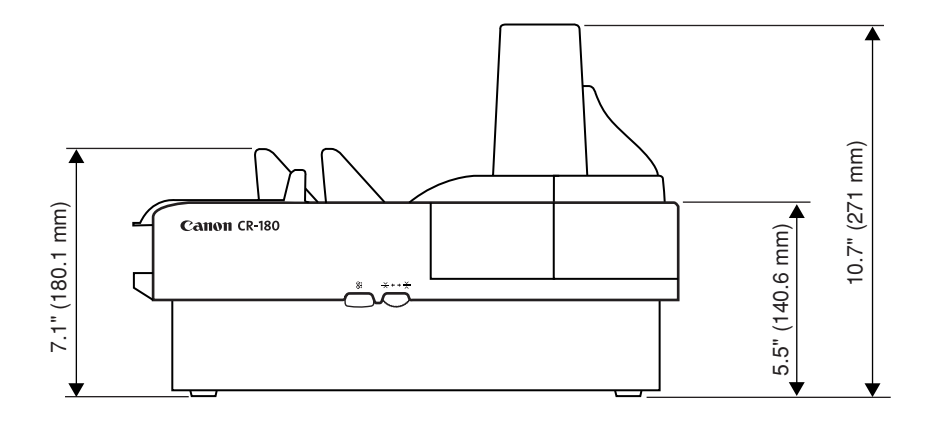
# **Index**

#### - **A -**

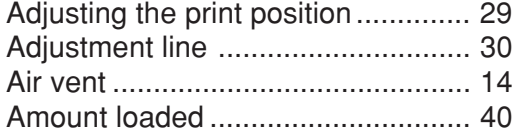

## - **B -**

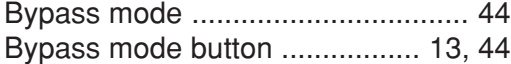

## - **C -**

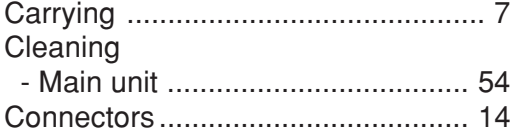

## - **D -**

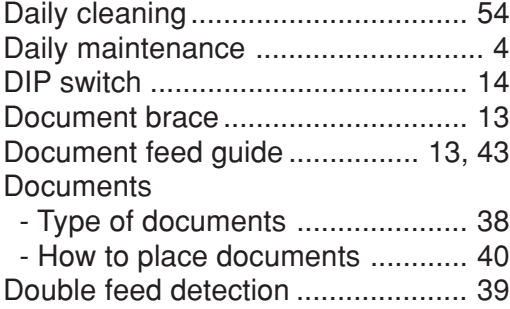

# - **E -**

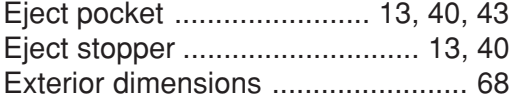

## - **F -**

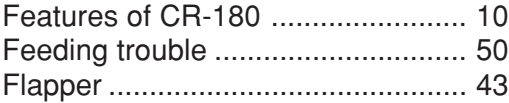

## - **I -**

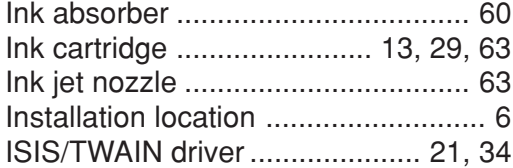

## - **J -**

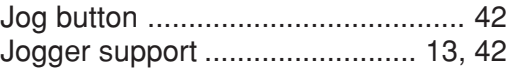

#### - **L -**

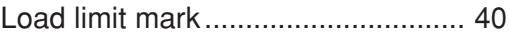

## - **M -**

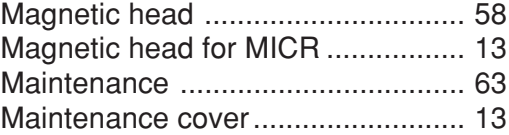

## - **N -**

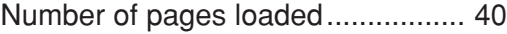

## - **O -**

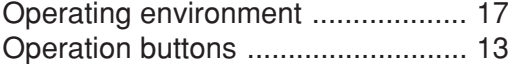

# - **P -**

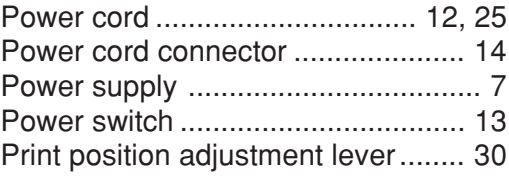

## - **R -**

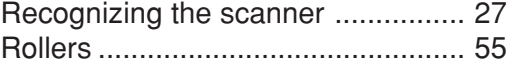

## - **S -**

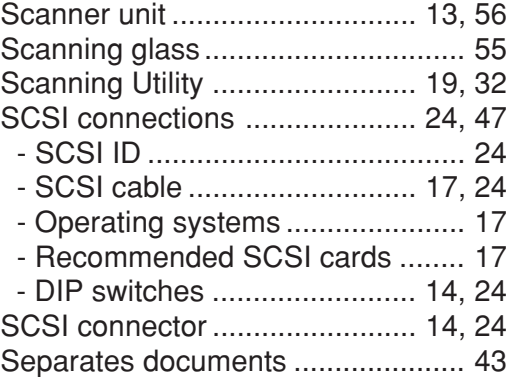

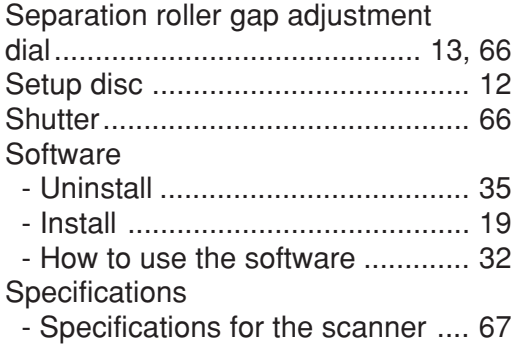

## - **T -**

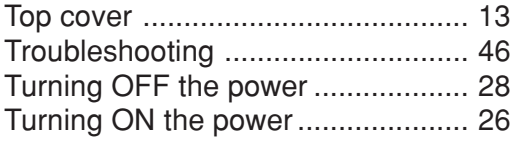

# - **U -**

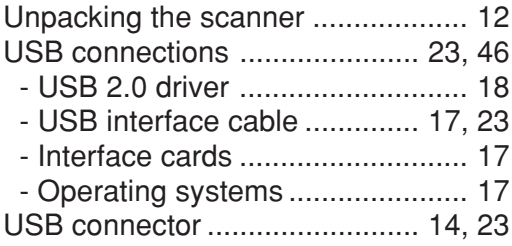

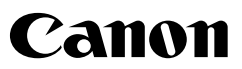

**CANON ELECTRONICS INC.** 1248, SHIMOKAGEMORI, CHICHIBU-SHI, SAITAMA 369-1892, JAPAN **CANON U.S.A. INC.** ONE CANON PLAZA, LAKE SUCCESS, N.Y. 11042, U.S.A. **CANON CANADA INC.** 6390 DIXIE ROAD, MISSISSAUGA, ONTARIO L5T 1P7, CANADA **CANON EUROPA N.V.** BOVENKERKERWEG 59-61, P.O.BOX 2262, 1180 EG AMSTELVEEN, THE NETHERLANDS **CANON LATIN AMERICA, INC.** 703 WATERFORD WAY, SUITE 400 MIAMI, FLORIDA 33126, U.S.A. **CANON AUSTRALIA PTY. LTD.** 1 THOMAS HOLT DRIVE, NORTH RYDE, SYDNEY. N.S.W, 2113. AUSTRALIA **CANON SINGAPORE PTE. LTD.** 1 HARBOUR FRONT AVENUE #04-01, KEPPEL BAY TOWER, SINGAPORE 098632 **CANON HONGKONG COMPANY LTD.** 19TH FLOOR, THE METROPOLIS TOWER, 10 METROPOLIS DRIVE, HUNGHOM, KOWLOON, HONG KONG.

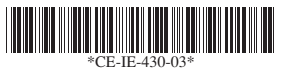